# Table of Contents

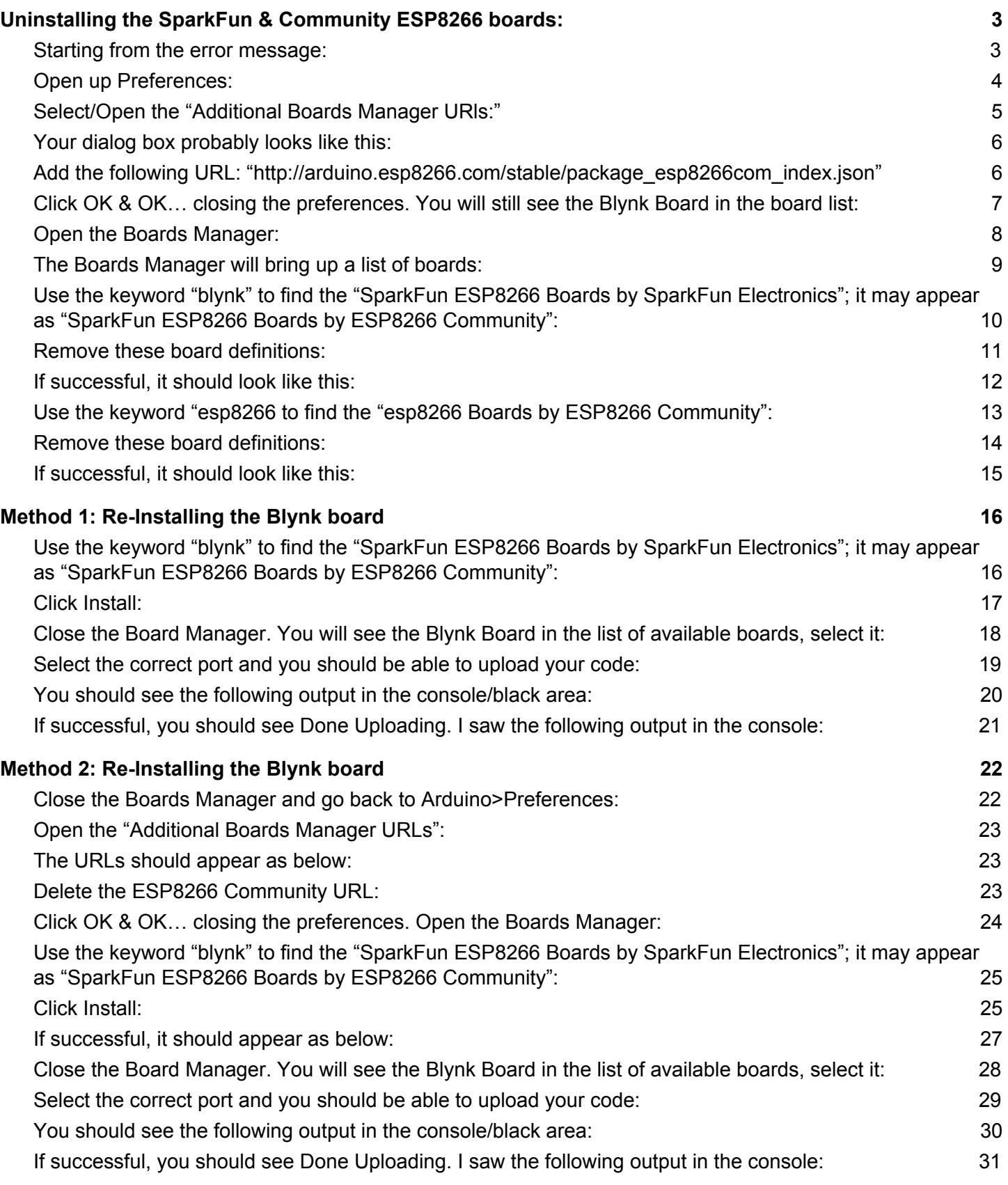

### <span id="page-1-0"></span>Uninstalling the SparkFun & Community ESP8266 boards:

<span id="page-1-1"></span>1. Starting from the error message:

```
ZEBRG_working | Arduino 1.8.4
                                                                                                       \Omega÷
   ZEBRG working
#define BLYNK_PRINT Serial
                                // Comment this out to disable prints and save space
#include <ESP8266WiFi.h>
#include <BlynkSimpleEsp8266.h>
#include <Adafruit_NeoPixel.h>
////////////////////
// Blynk Settings //
////////////////////
char BlynkAuth\lceil \cdot \rceil = "1b0d7c3ae1e84ddf8a9c80461b5ae040";
char WiFiNetwork\Box = "sparkfun-quest";
char WiFiPassword[] = "sparkfun6333";////////////////////////
// Hardware Settings //
///////////////////////
#define WS2812_PIN 4 // Pin connected to WS2812 LED
#define BUTTON_PIN 0
#define LED_PIN
                   5
Adafruit_NeoPixel rgb = Adafruit_NeoPixel(1, WS2812_PIN, NEO_GRB + NEO_KHZ800);
BLYNK_WRITE(V0) // Handle RGB from the zeRGBa
€
   if (param.getLength() < 5)
    return;
  byte red = param[0].asInt();byte green = param[1].asInt();
  byte blue = param[2] .asInt():uint32_t rgbColor = rgb.Color(red, green, blue);
  rgb.setPixelColor(0, rgbColor);
  rgb.show();
}
                                                                                    Copy error messages
Error compiling for board SparkFun Blynk Board.
/Users/techsupport/Desktop/Arduino-v1.8.4.app/Contents/Java/arduino-builder -dump-prefs -logger=machine
Board sparkfunBlynk (platform esp8266, package esp8266) is unknown
Error compiling for board SparkFun Blynk Board.
Invalid library found in /Users/techsupport/Documents/Arduino/libraries/OLD: /Users/techsupport/Document
Invalid library found in /Users/techsupport/Documents/Arduino/libraries/OLD: /Users/techsupport/Document
                                    SparkFun Blynk Board, 80 MHz, Serial, 115200, 4M (1M SPIFFS) on /dev/cu.usbserial-DN040LQD
```
#### <span id="page-2-0"></span>2. Open up Preferences:

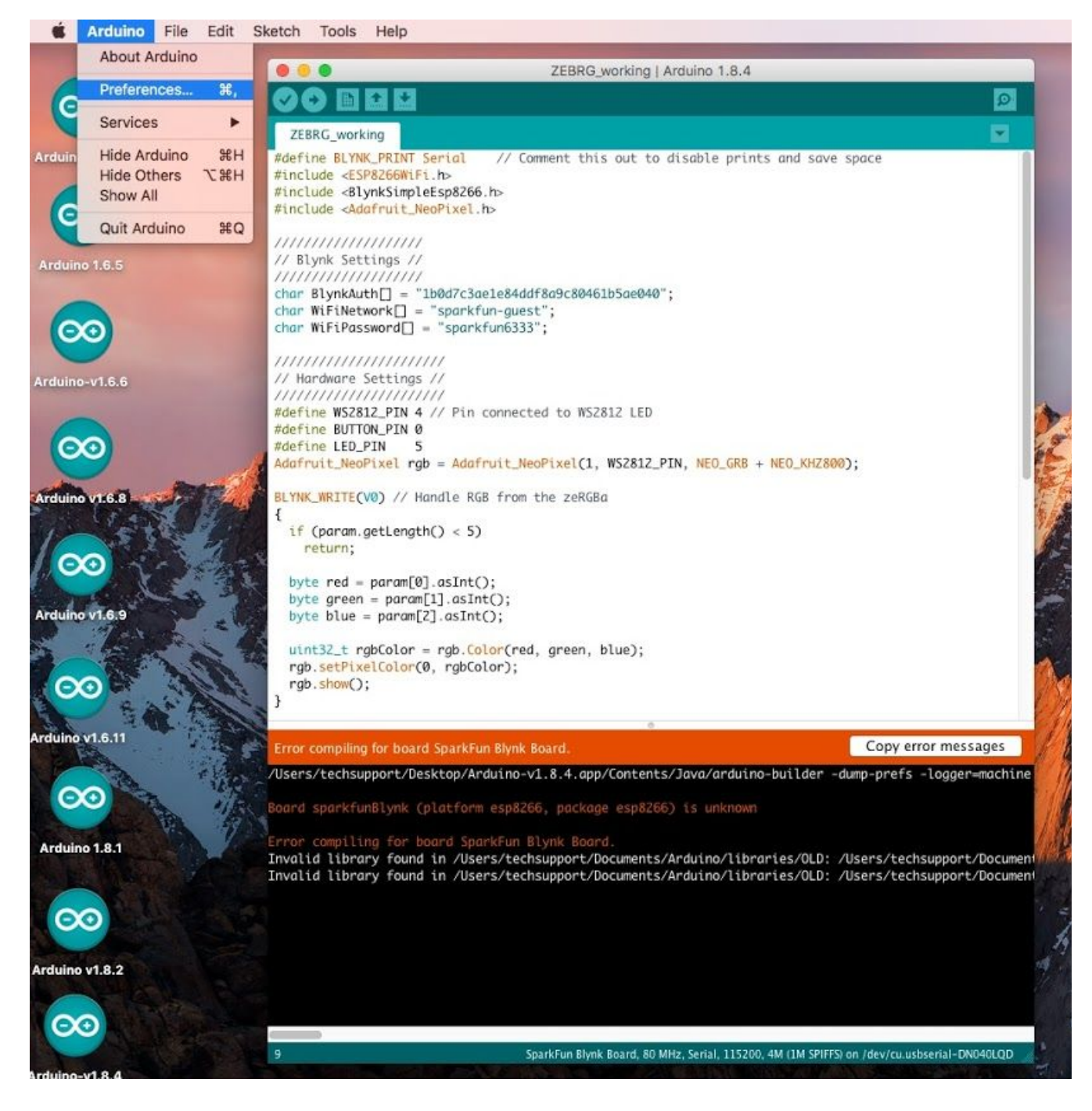

<span id="page-3-0"></span>3. Select/Open the "Additional Boards Manager URls:"

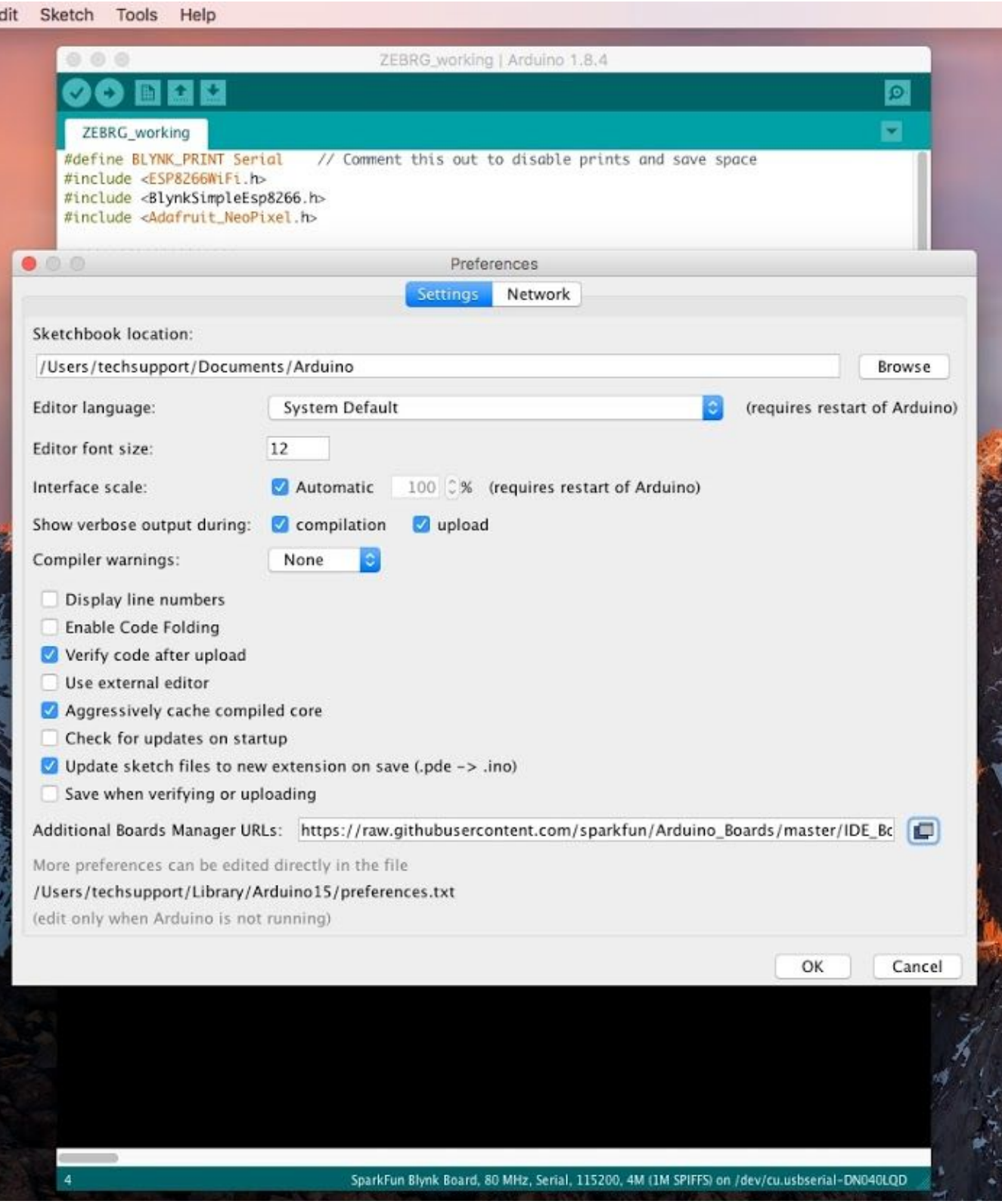

<span id="page-4-0"></span>4. Your dialog box probably looks like this:

"https://raw.githubusercontent.com/sparkfun/Arduino\_Boards/master/IDE\_Board\_Manager/package\_sparkfun\_index.json"

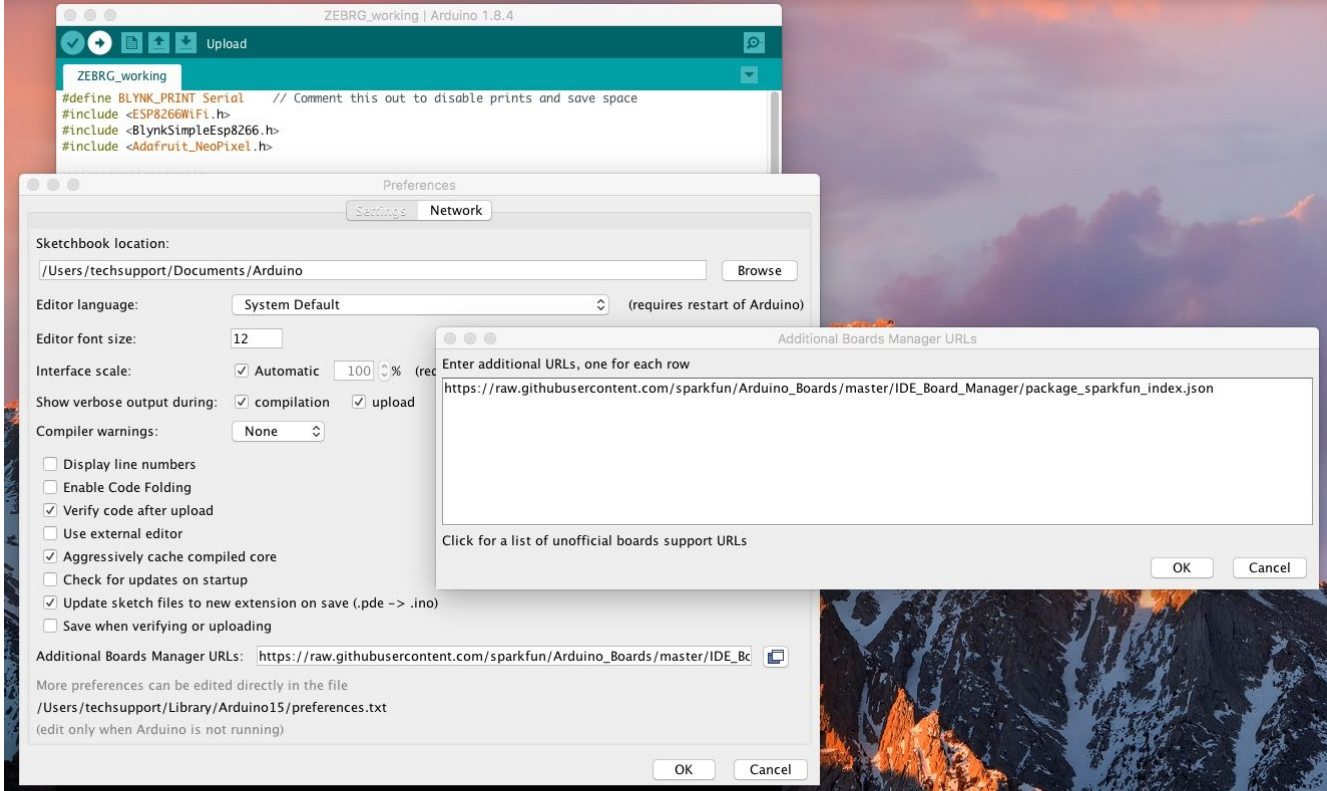

<span id="page-4-1"></span>5. Add the following URL: "http://arduino.esp8266.com/stable/package\_esp8266com\_index.json"

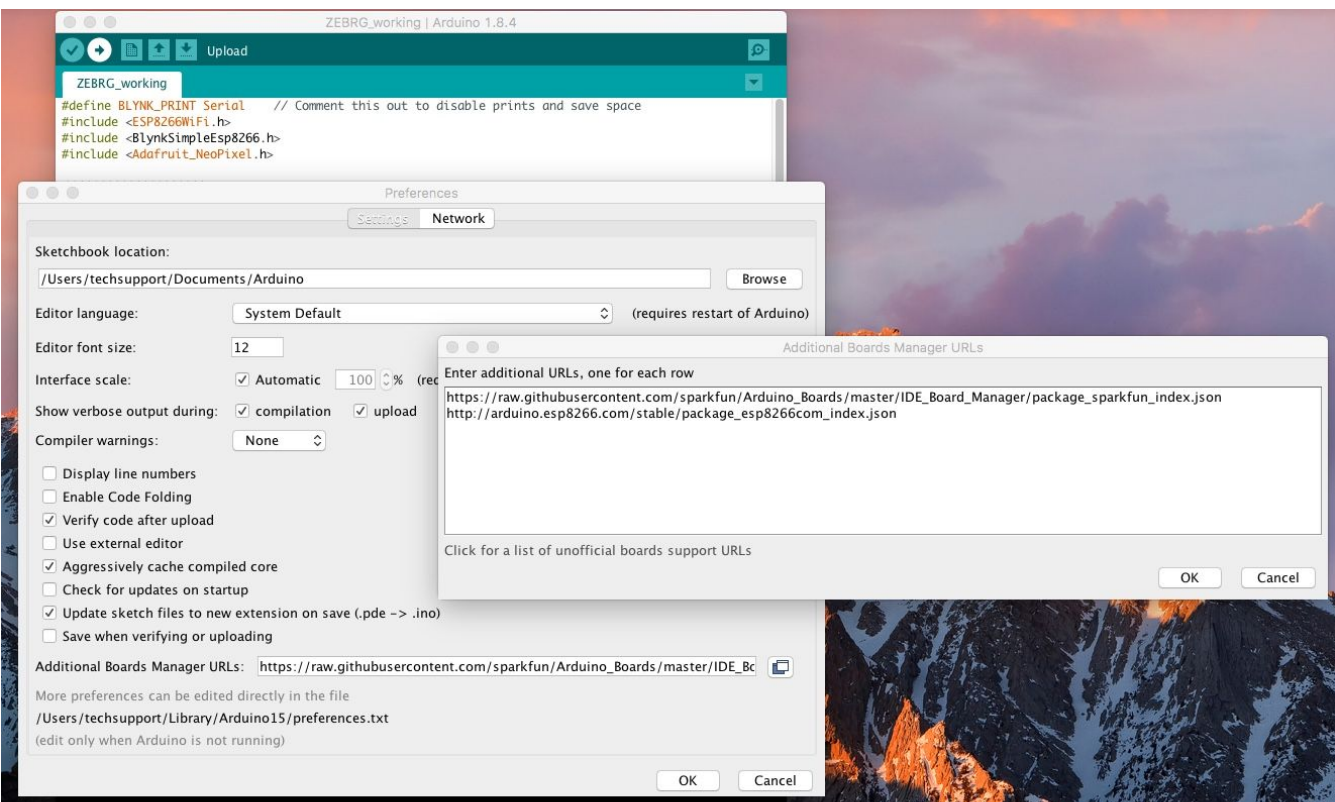

<span id="page-5-0"></span>6. Click OK & OK… closing the preferences. You will still see the Blynk Board in the board list:

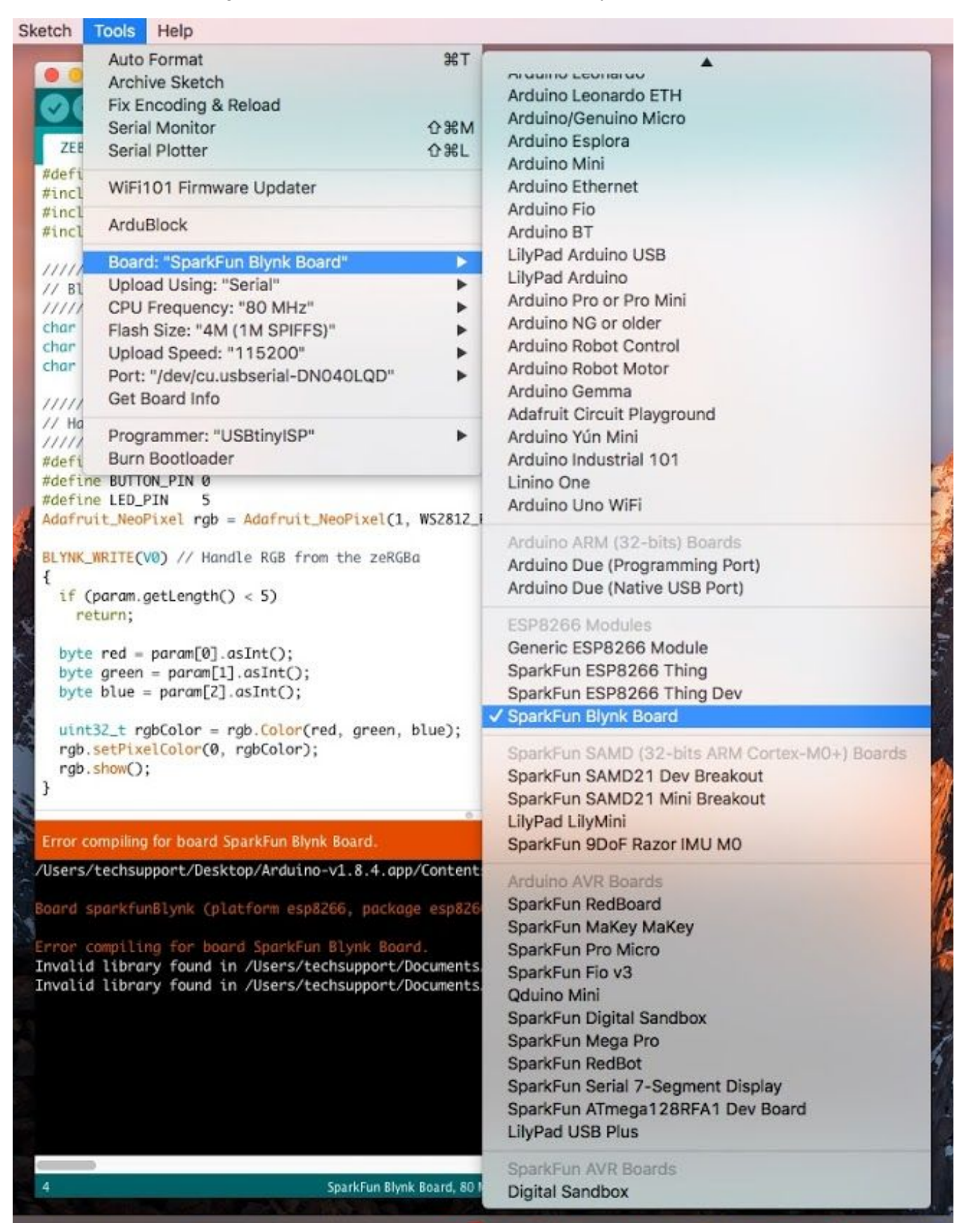

### <span id="page-6-0"></span>7. Open the Boards Manager:

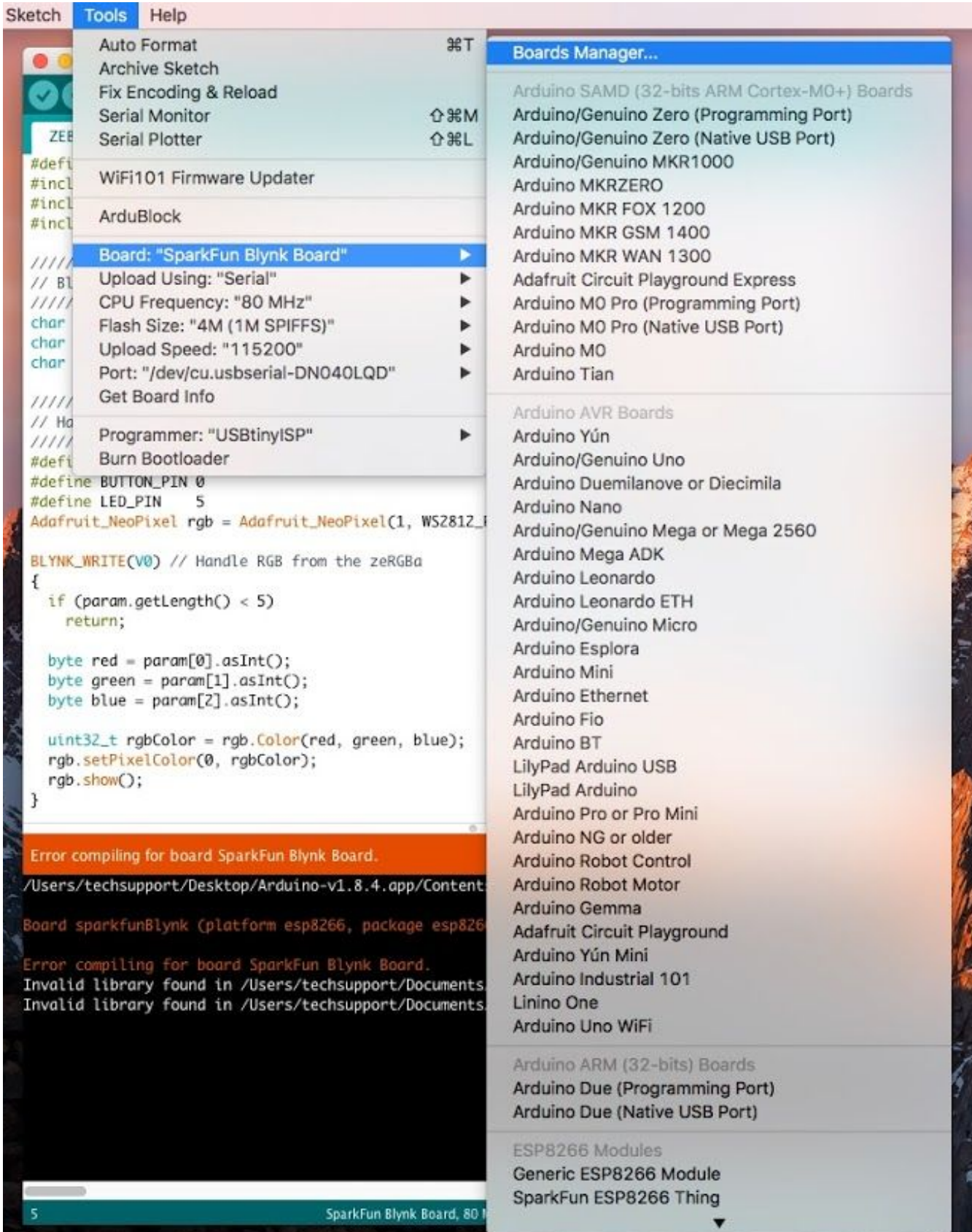

<span id="page-7-0"></span>8. The Boards Manager will bring up a list of boards:

Included are the default list of boards from Arduino. The Boards Manager will also look for any databases online from the URLs added in the "Additional Boards Manager URLs" in the preferences. Any boards listed in these databases, will then be added to the default list of searchable boards.

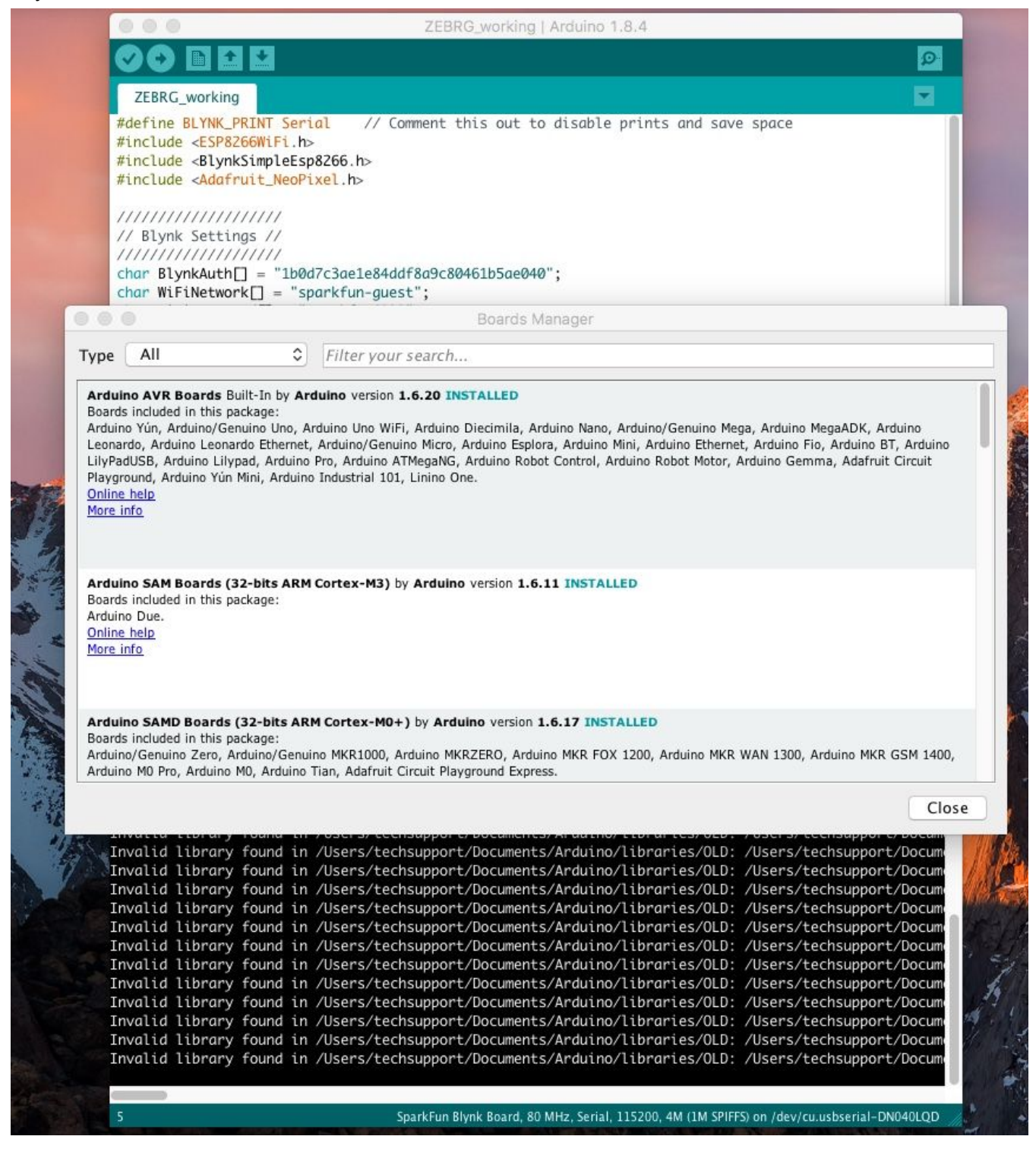

<span id="page-8-0"></span>9. Use the keyword "blynk" to find the "**SparkFun ESP8266 Boards** by **SparkFun Electronics**"; it may appear as "**SparkFun ESP8266 Boards** by **ESP8266 Community**":

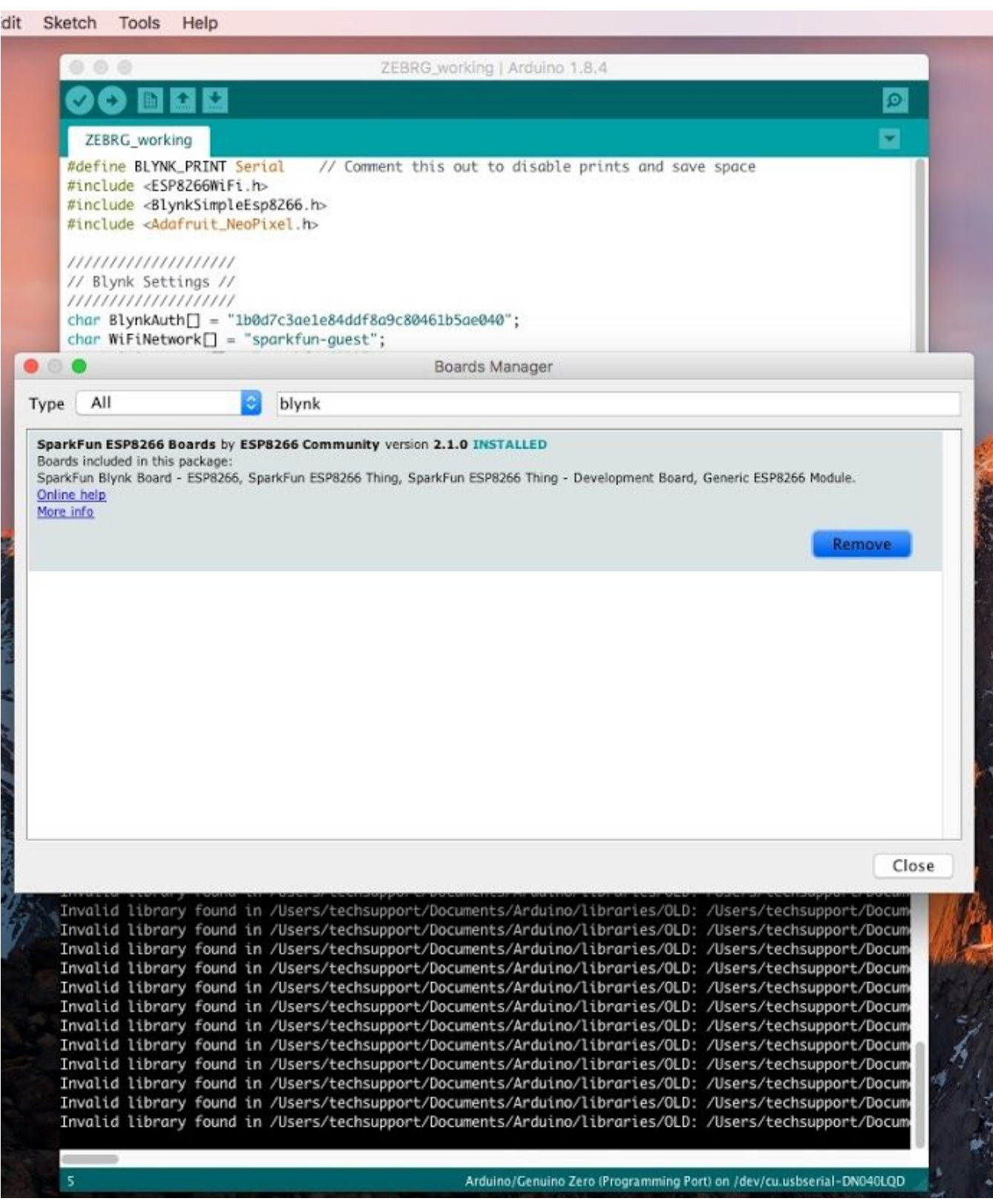

#### <span id="page-9-0"></span>10. Remove these board definitions:

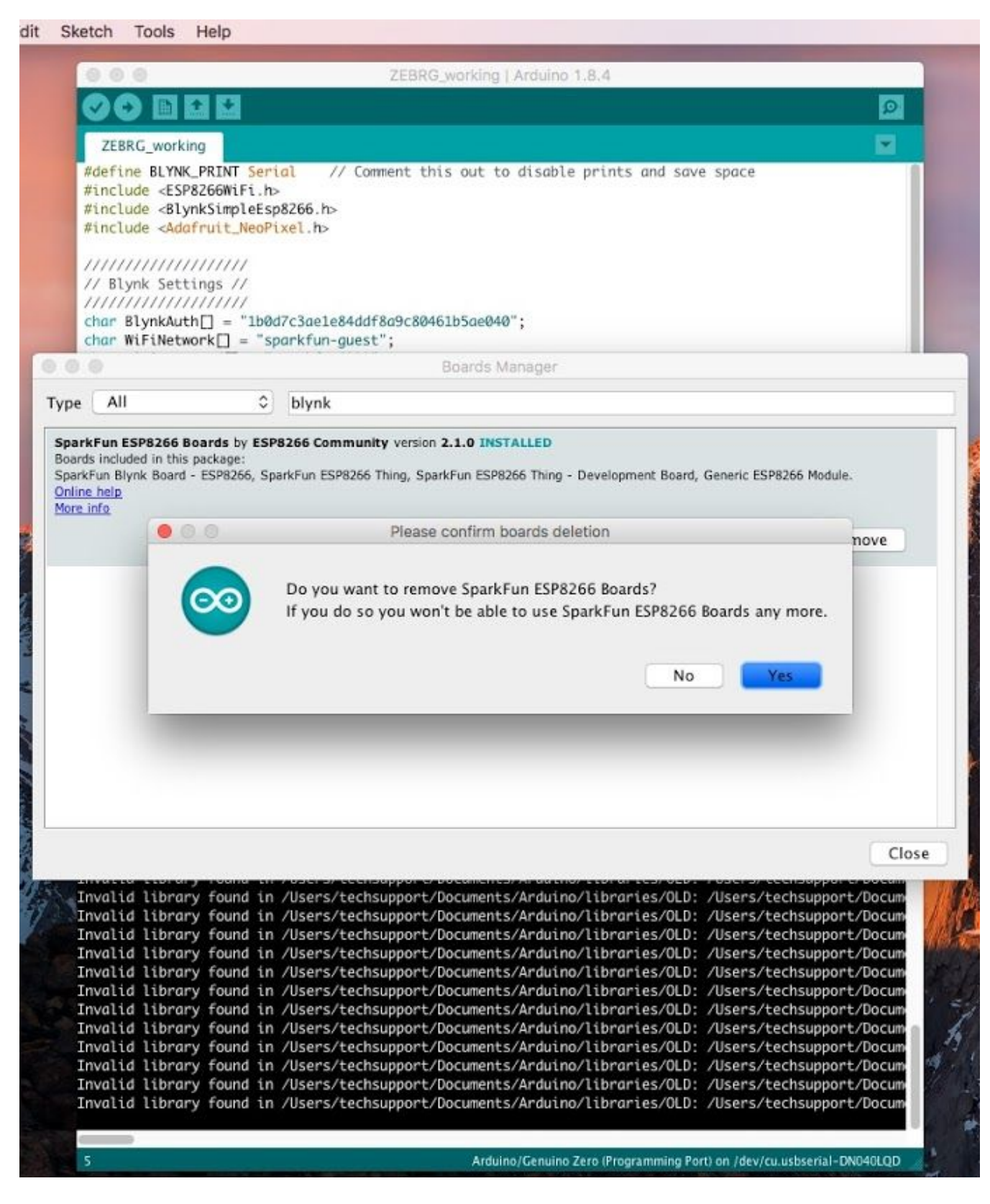

<span id="page-10-0"></span>11. If successful, it should look like this:

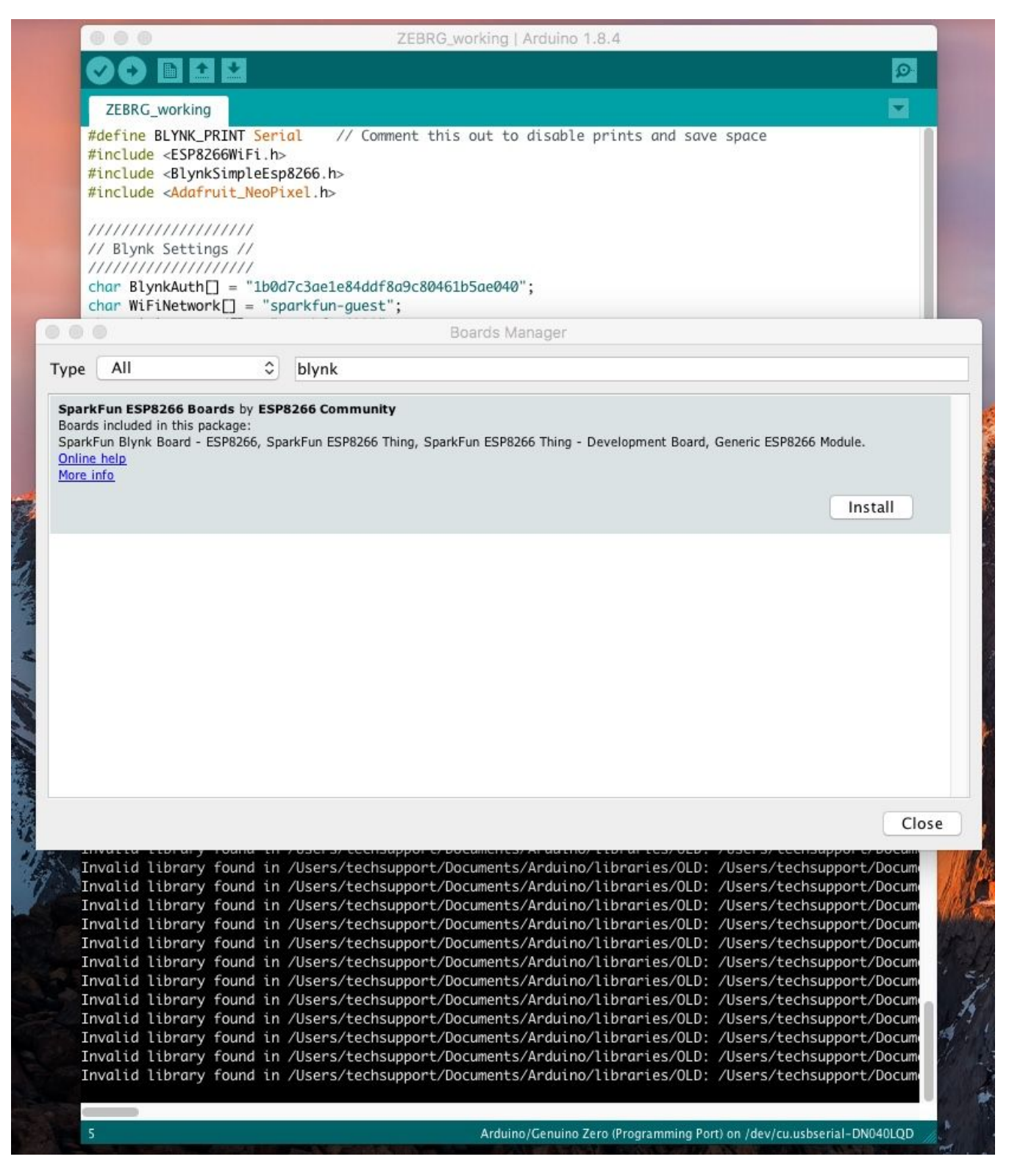

<span id="page-11-0"></span>12. Use the keyword "esp8266 to find the "**esp8266 Boards** by **ESP8266 Community**":

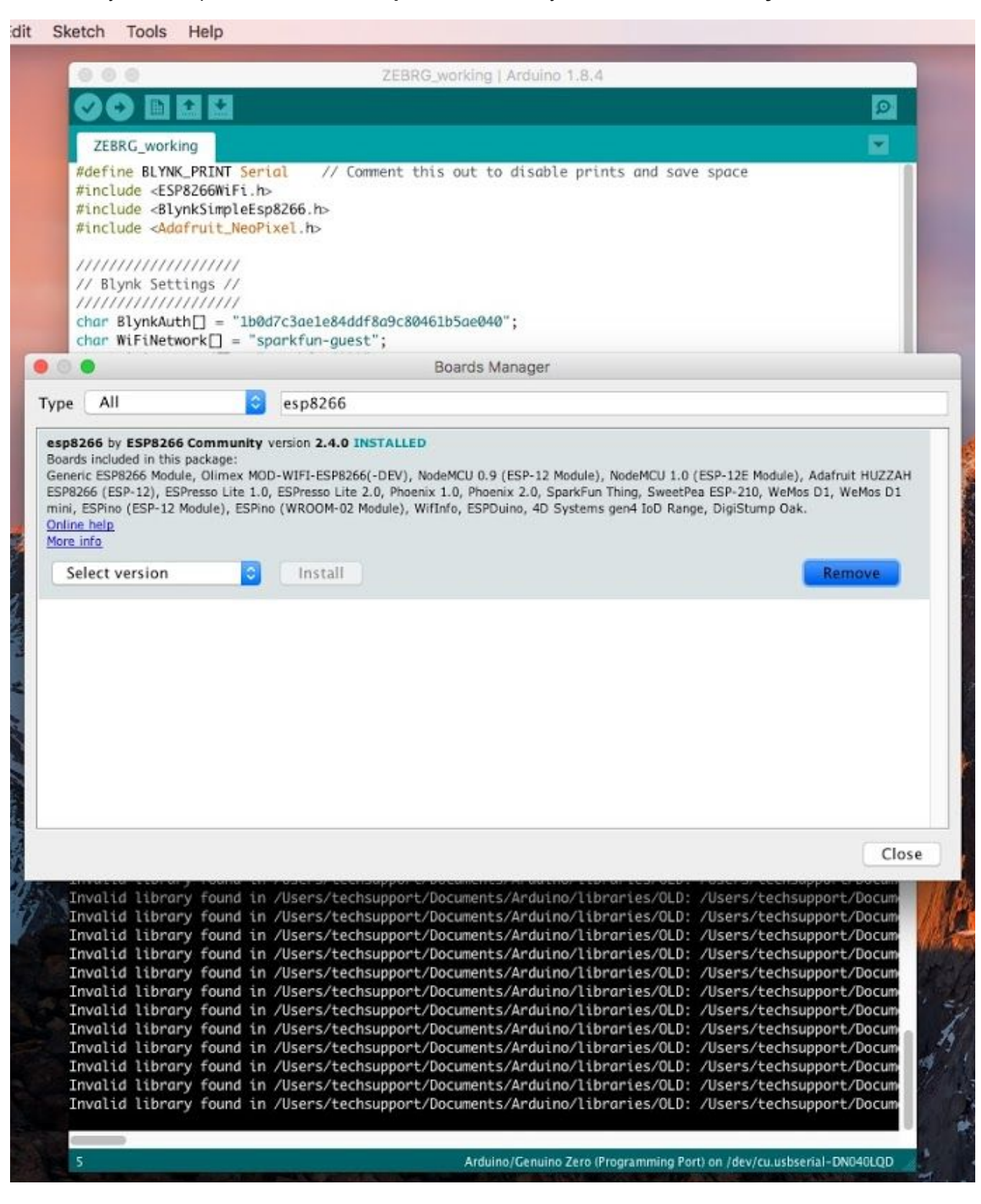

#### <span id="page-12-0"></span>13. Remove these board definitions:

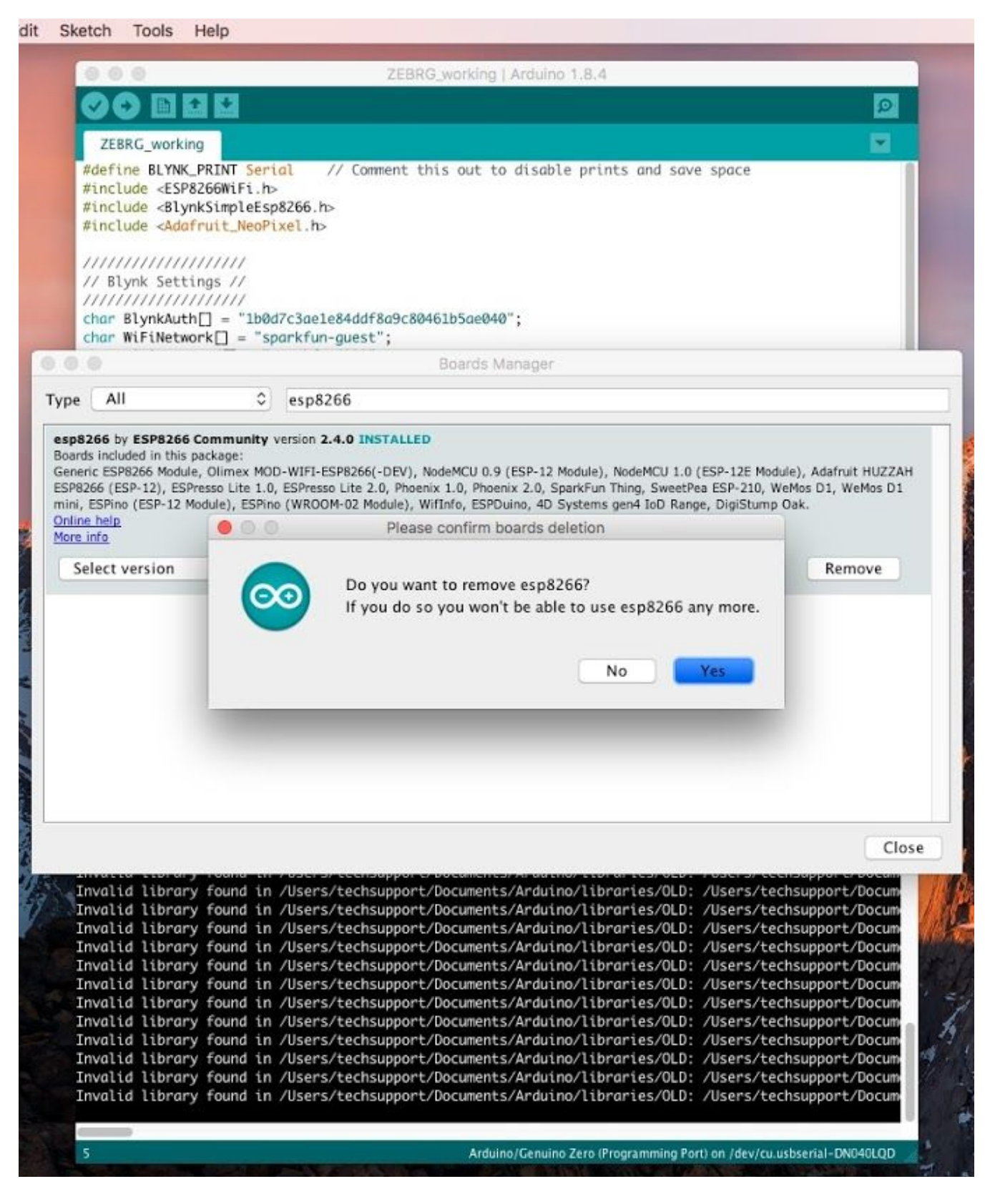

<span id="page-13-0"></span>14. If successful, it should look like this:

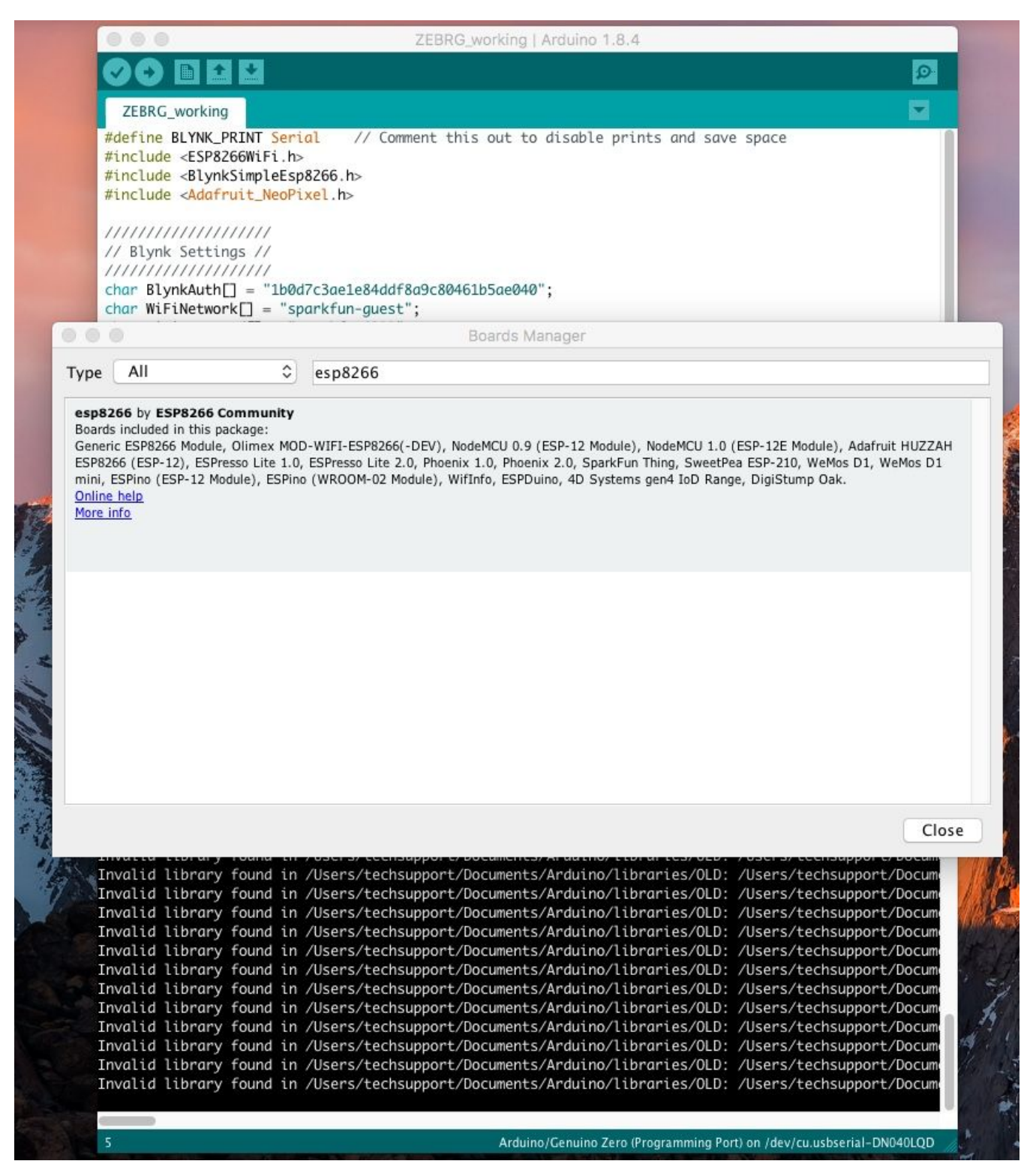

## <span id="page-14-0"></span>Method 1: Re-Installing the Blynk board

<span id="page-14-1"></span>1. Use the keyword "blynk" to find the "**SparkFun ESP8266 Boards** by **SparkFun Electronics**"; it may appear as "**SparkFun ESP8266 Boards** by **ESP8266 Community**":

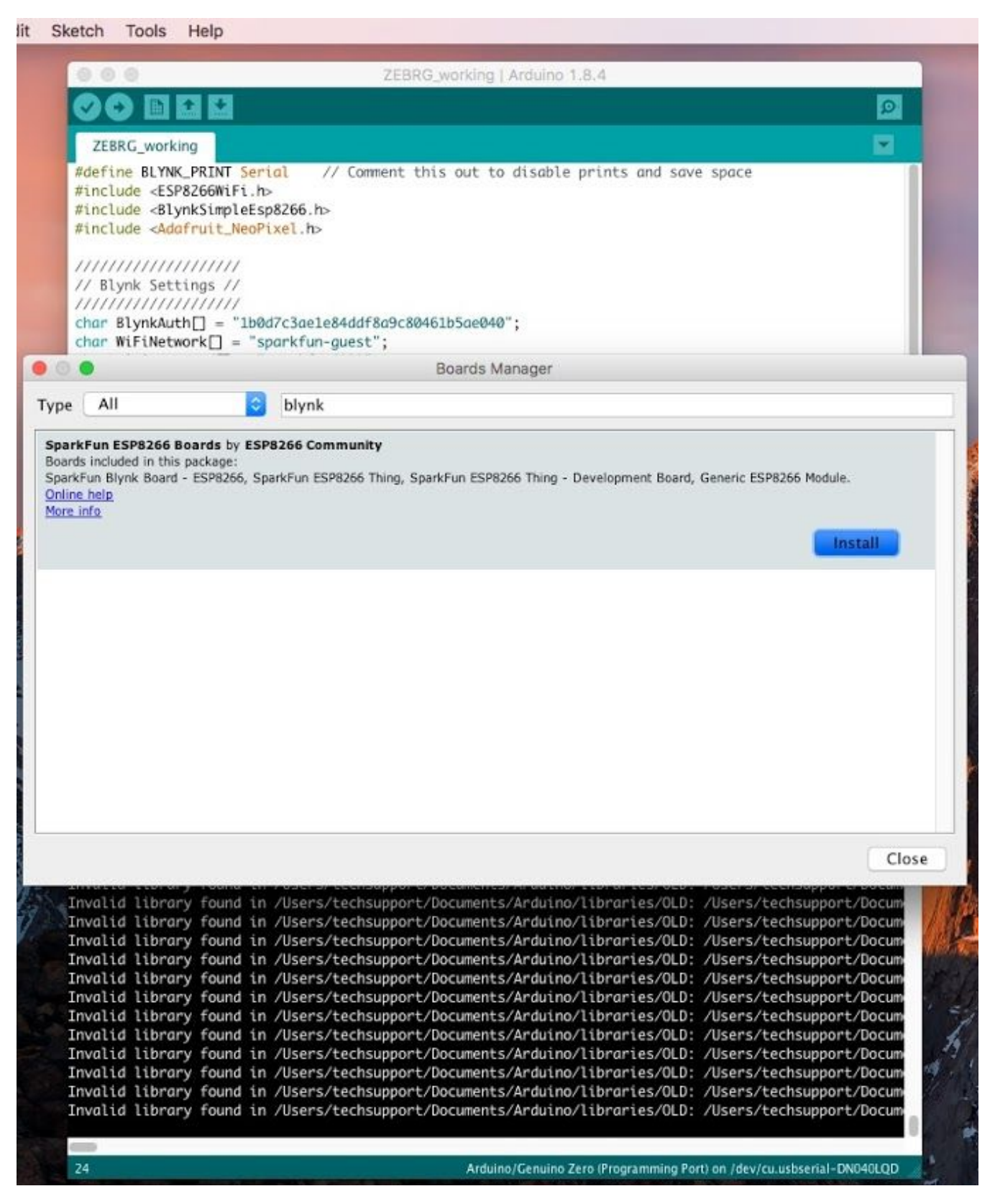

#### <span id="page-15-0"></span>2. Click **Install**:

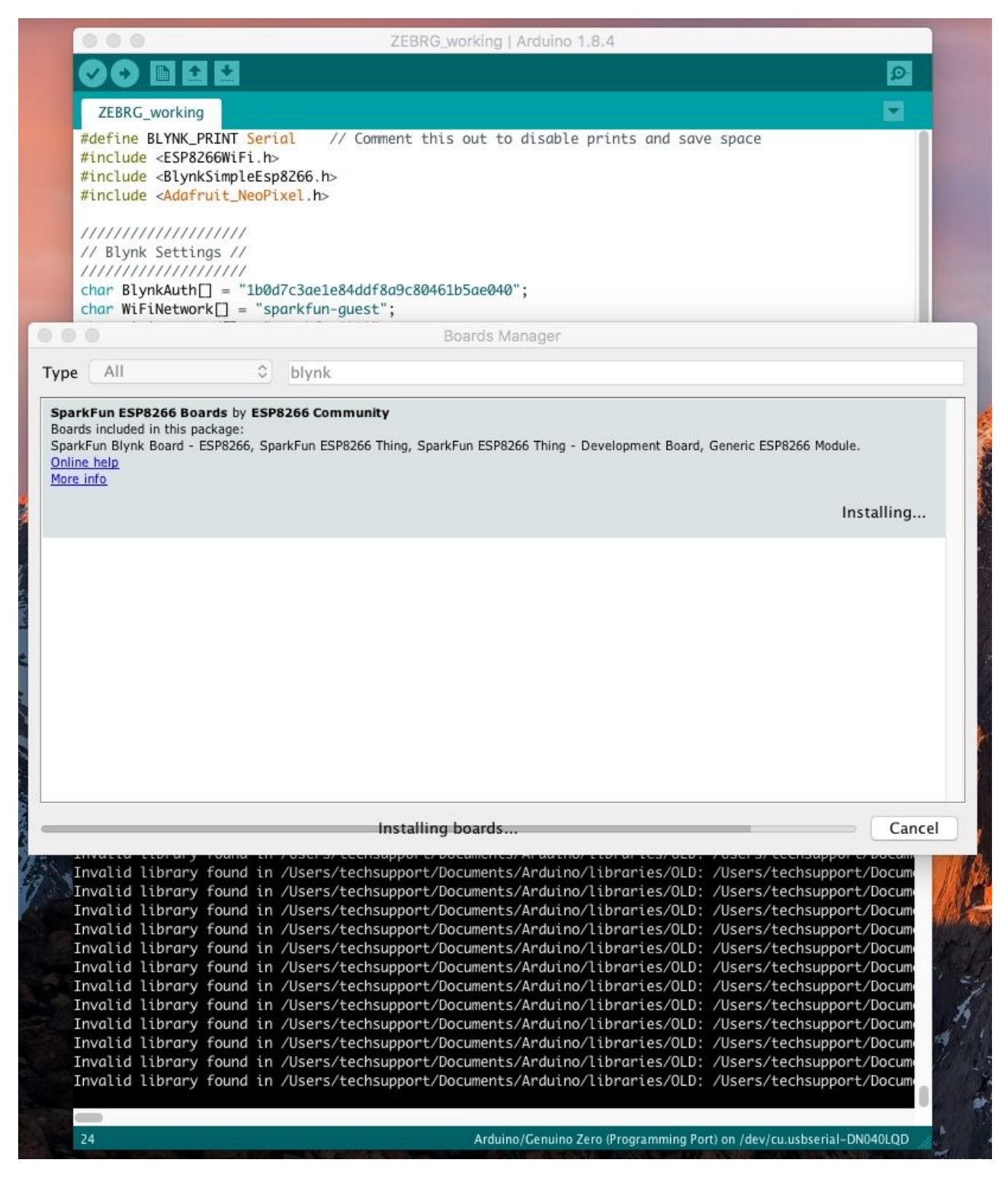

<span id="page-16-0"></span>3. Close the Board Manager. You will see the Blynk Board in the list of available boards, select it:

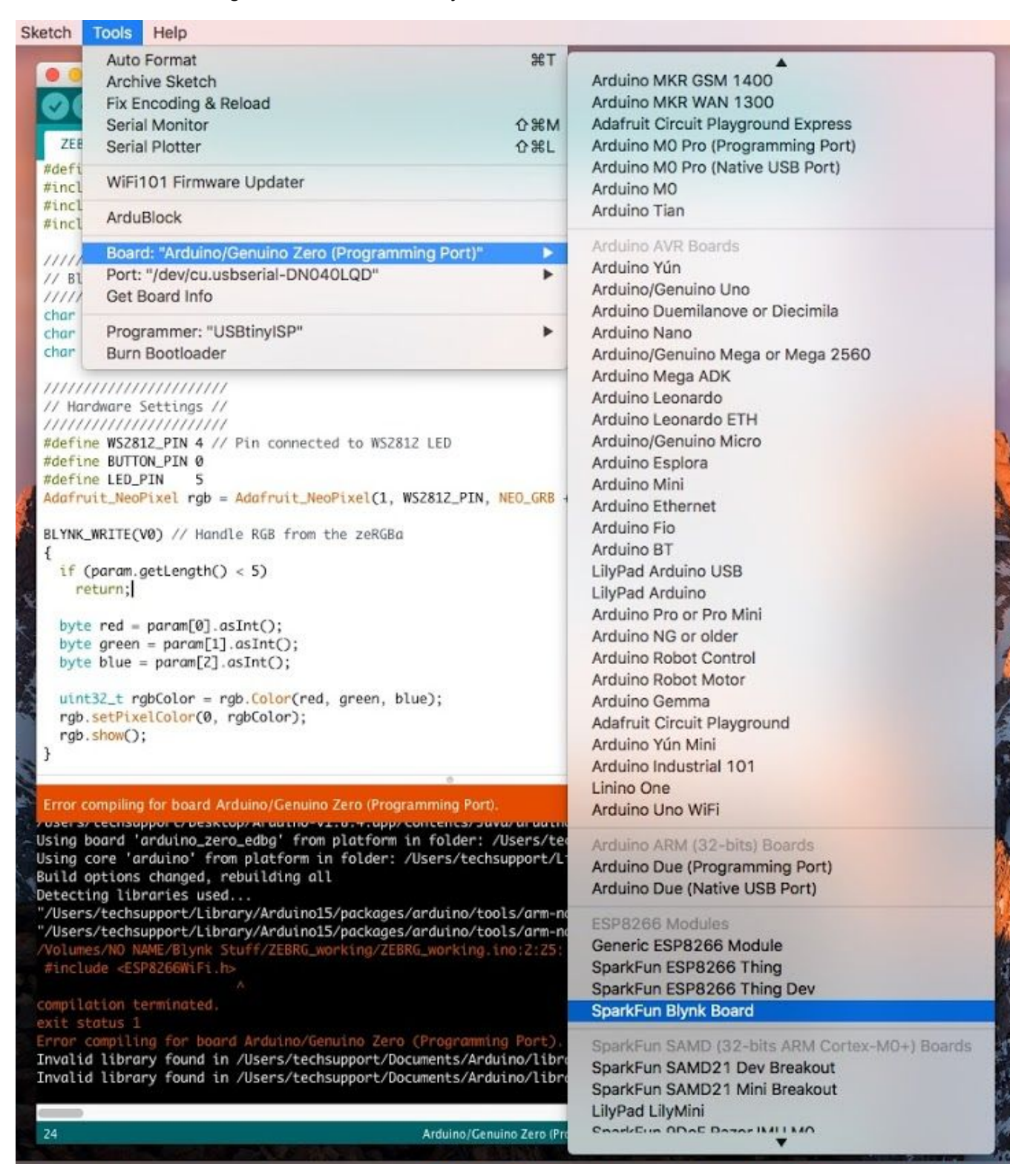

<span id="page-17-0"></span>4. Select the correct port and you should be able to upload your code:

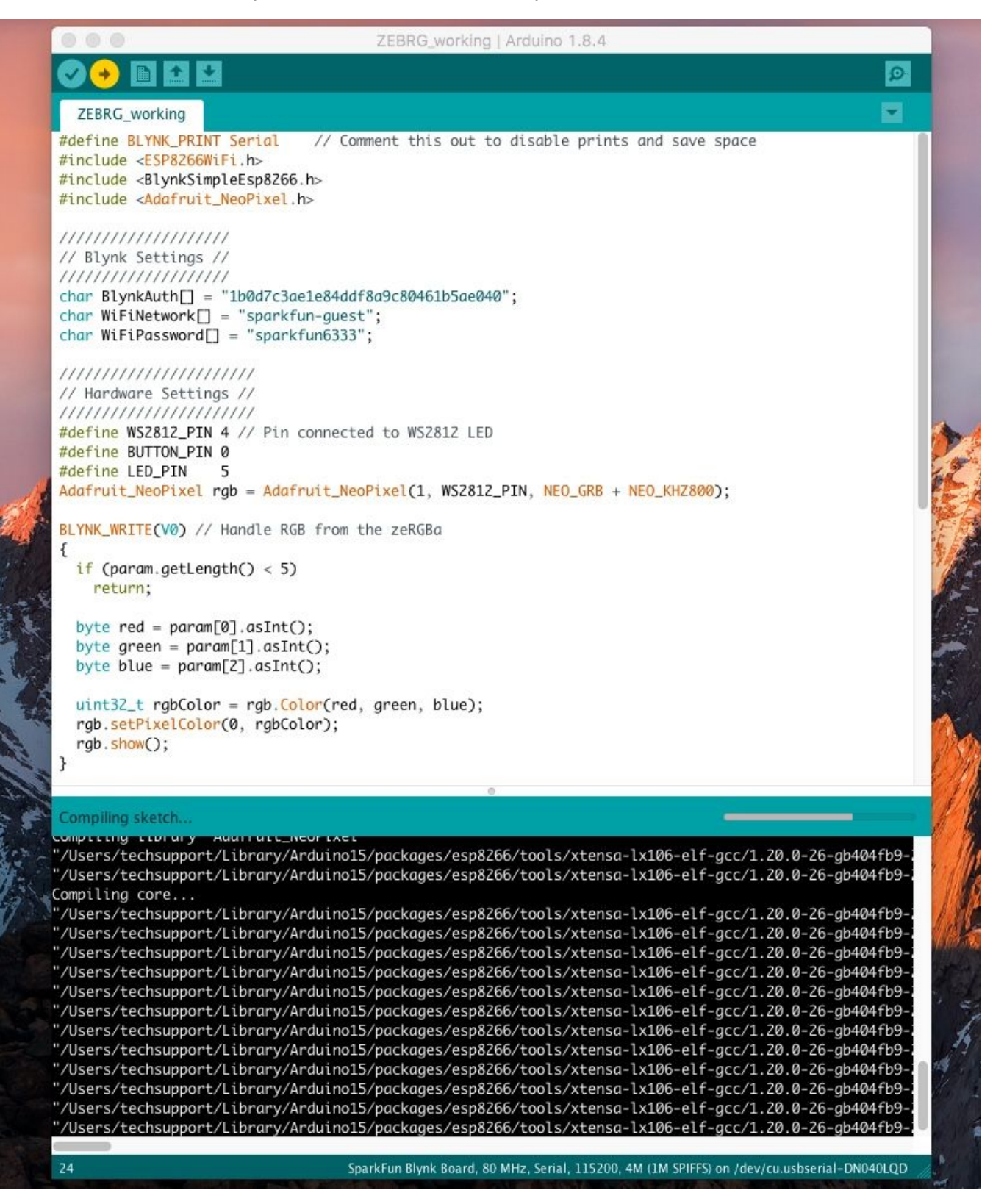

<span id="page-18-0"></span>5. You should see the following output in the console/black area:

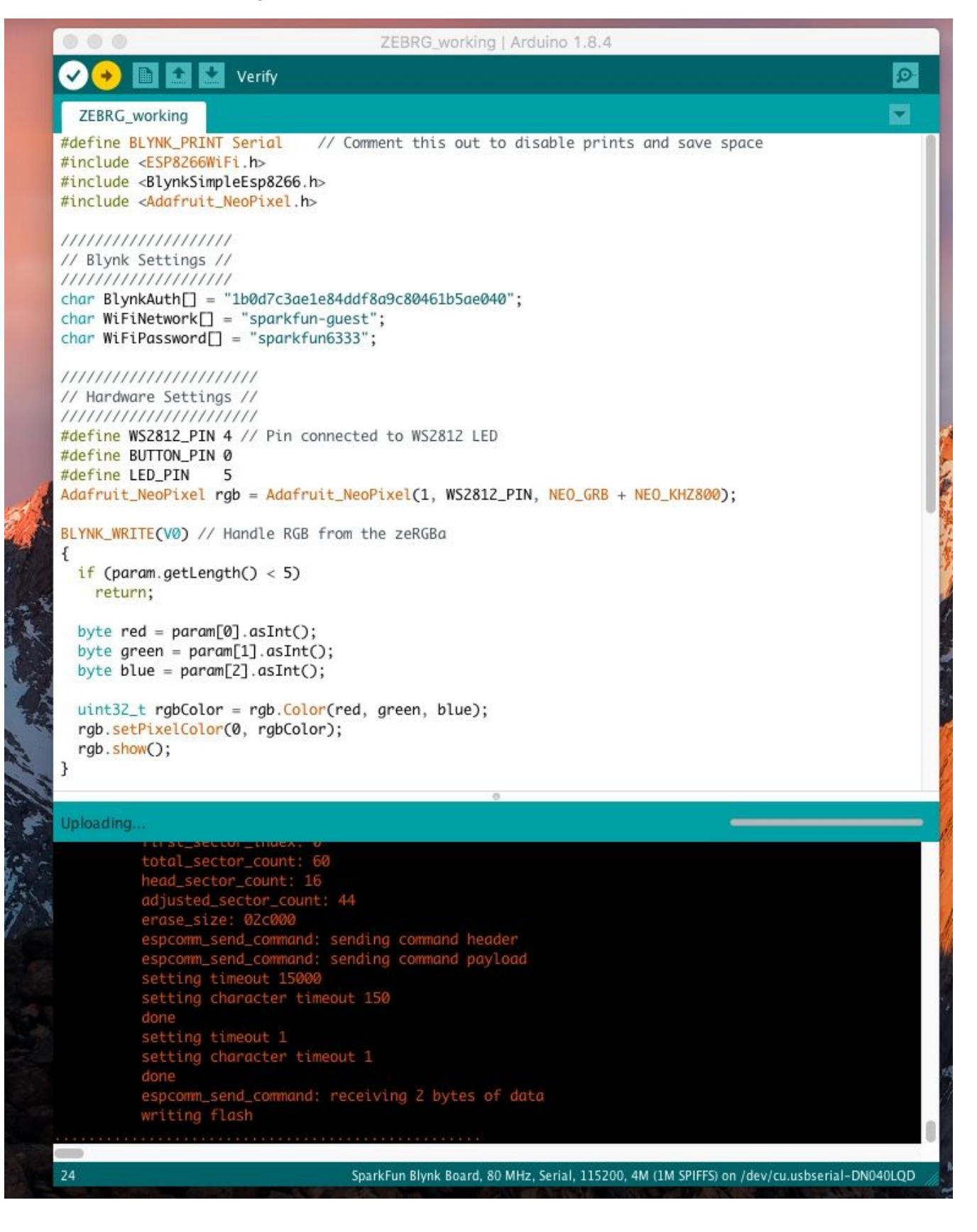

<span id="page-19-0"></span>6. If successful, you should see *Done Uploading.* I saw the following output in the console:

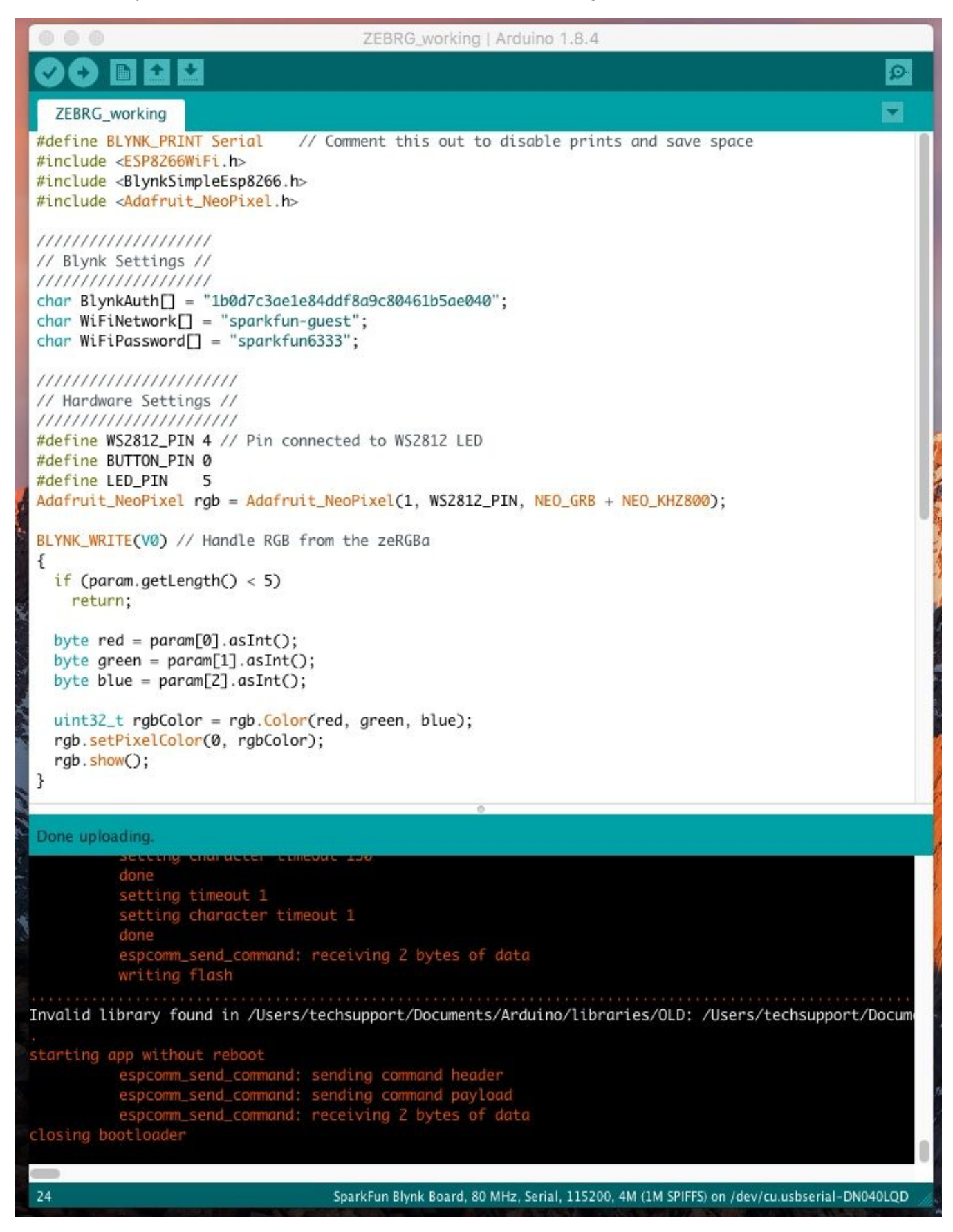

### <span id="page-20-0"></span>Method 2: Re-Installing the Blynk board

<span id="page-20-1"></span>1. Close the Boards Manager and go back to Arduino>Preferences:

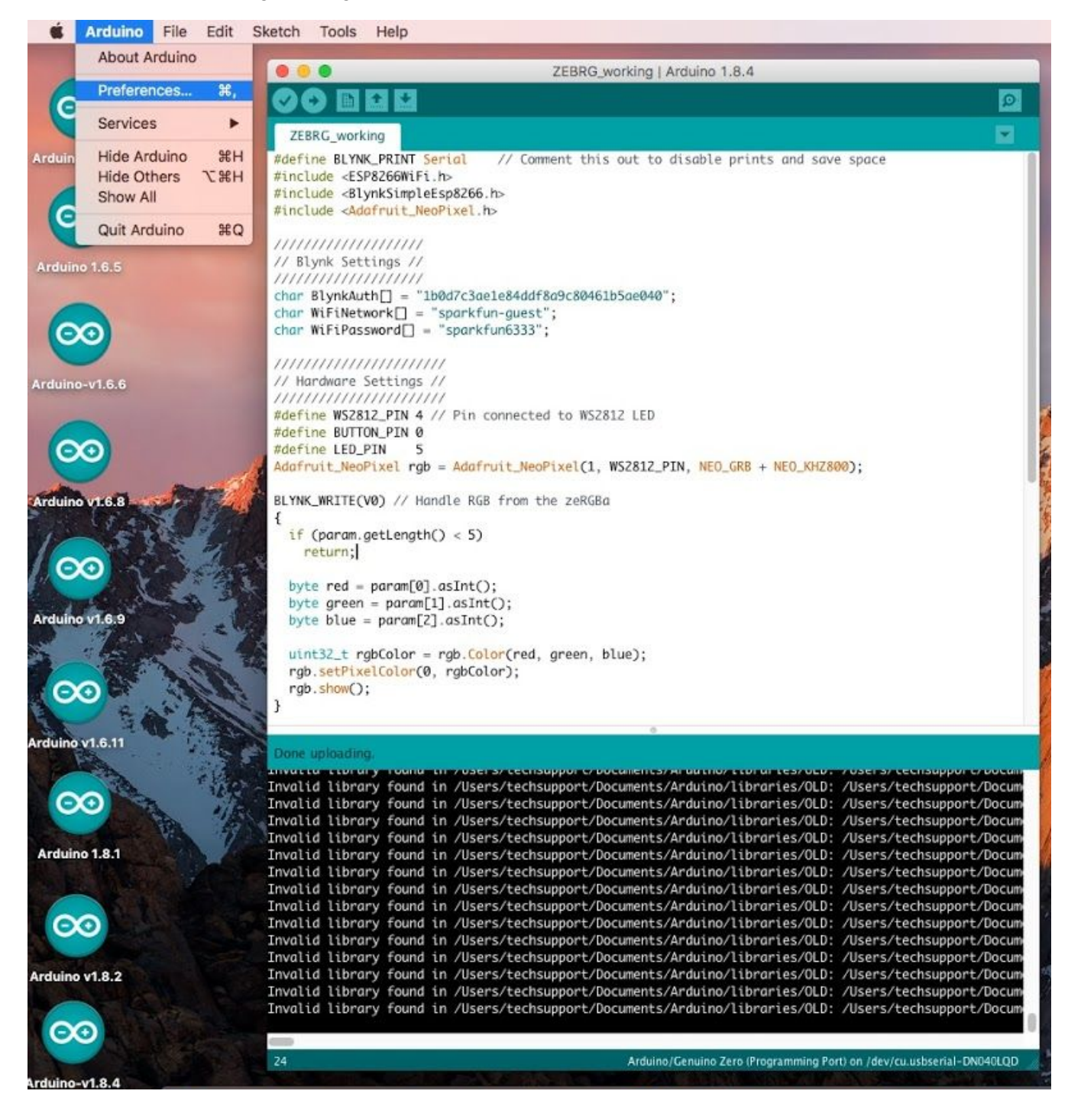

<span id="page-21-0"></span>2. Open the "Additional Boards Manager URLs":

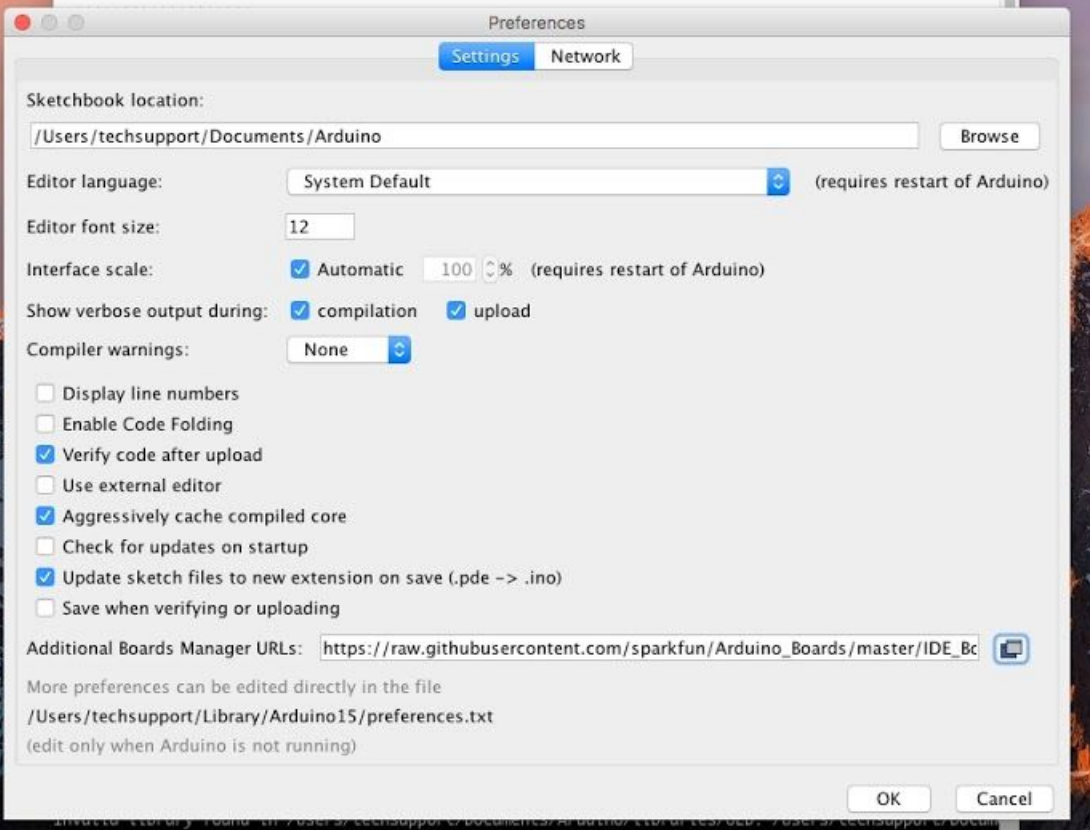

<span id="page-21-1"></span>3. The URLs should appear as below:

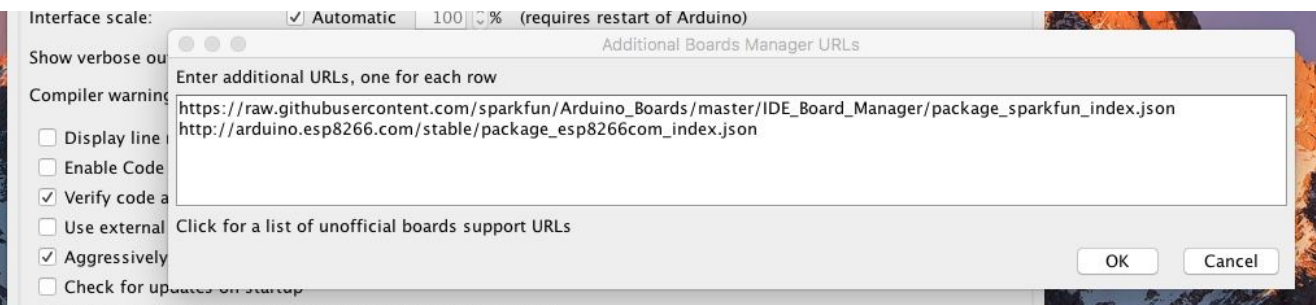

<span id="page-21-2"></span>4. Delete the ESP8266 Community URL:

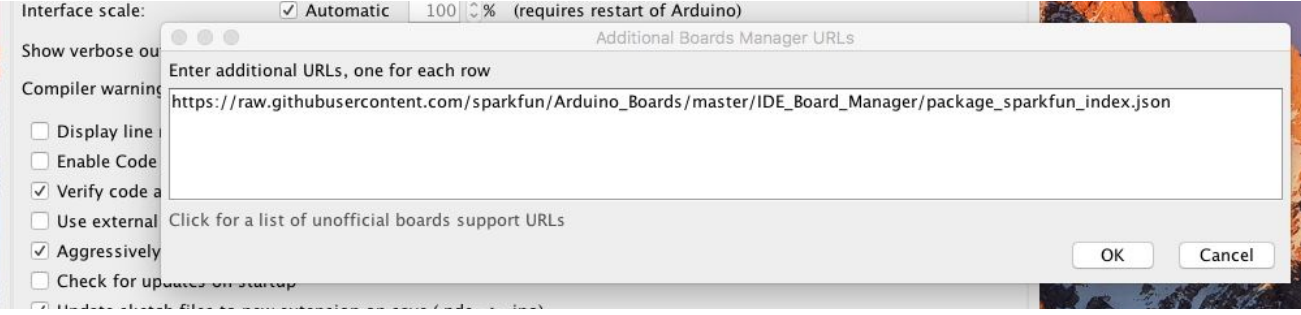

<span id="page-22-0"></span>5. Click OK & OK… closing the preferences. Open the Boards Manager:

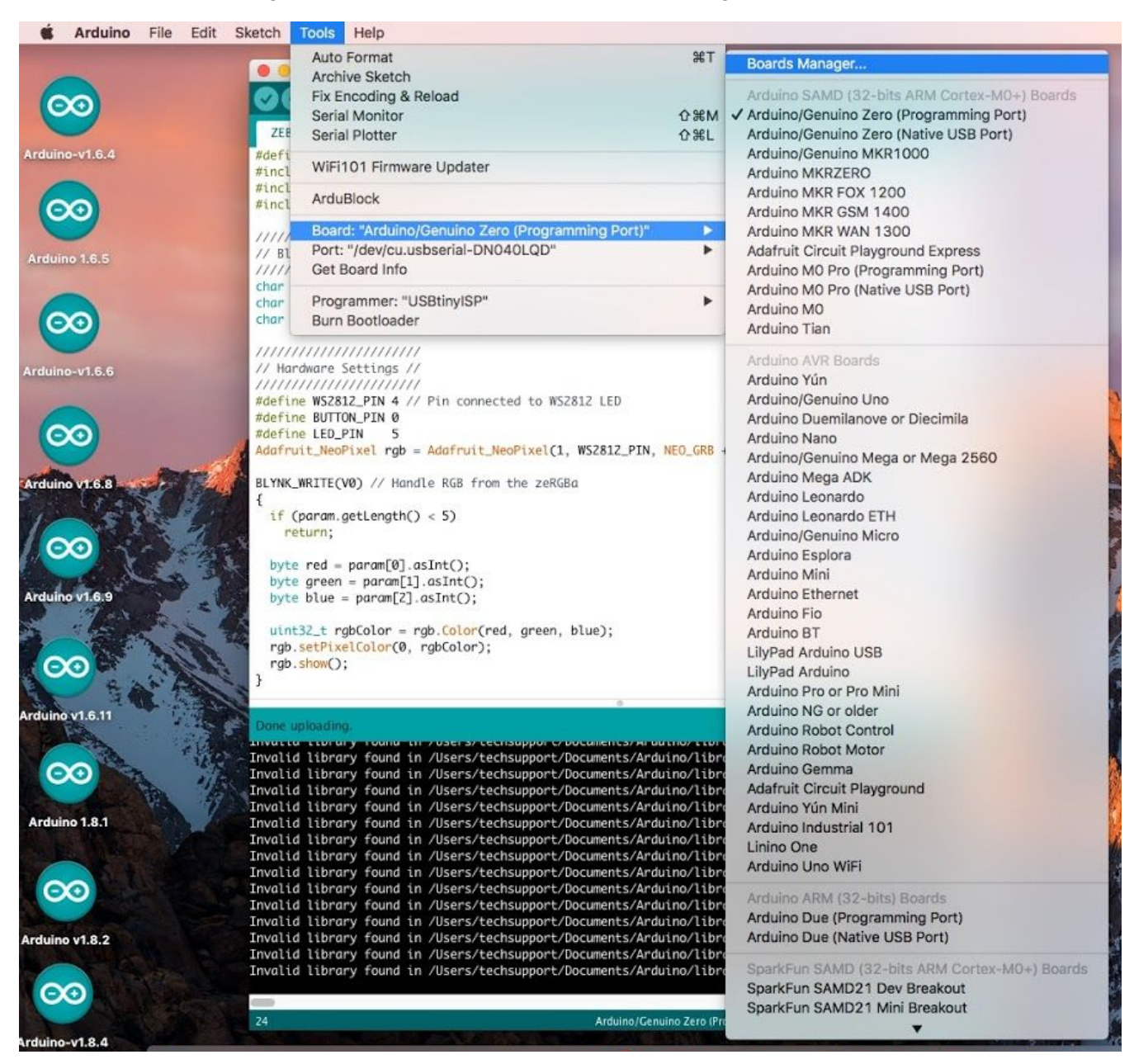

<span id="page-23-0"></span>6. Use the keyword "blynk" to find the "**SparkFun ESP8266 Boards** by **SparkFun Electronics**"; it may appear as "**SparkFun ESP8266 Boards** by **ESP8266 Community**":

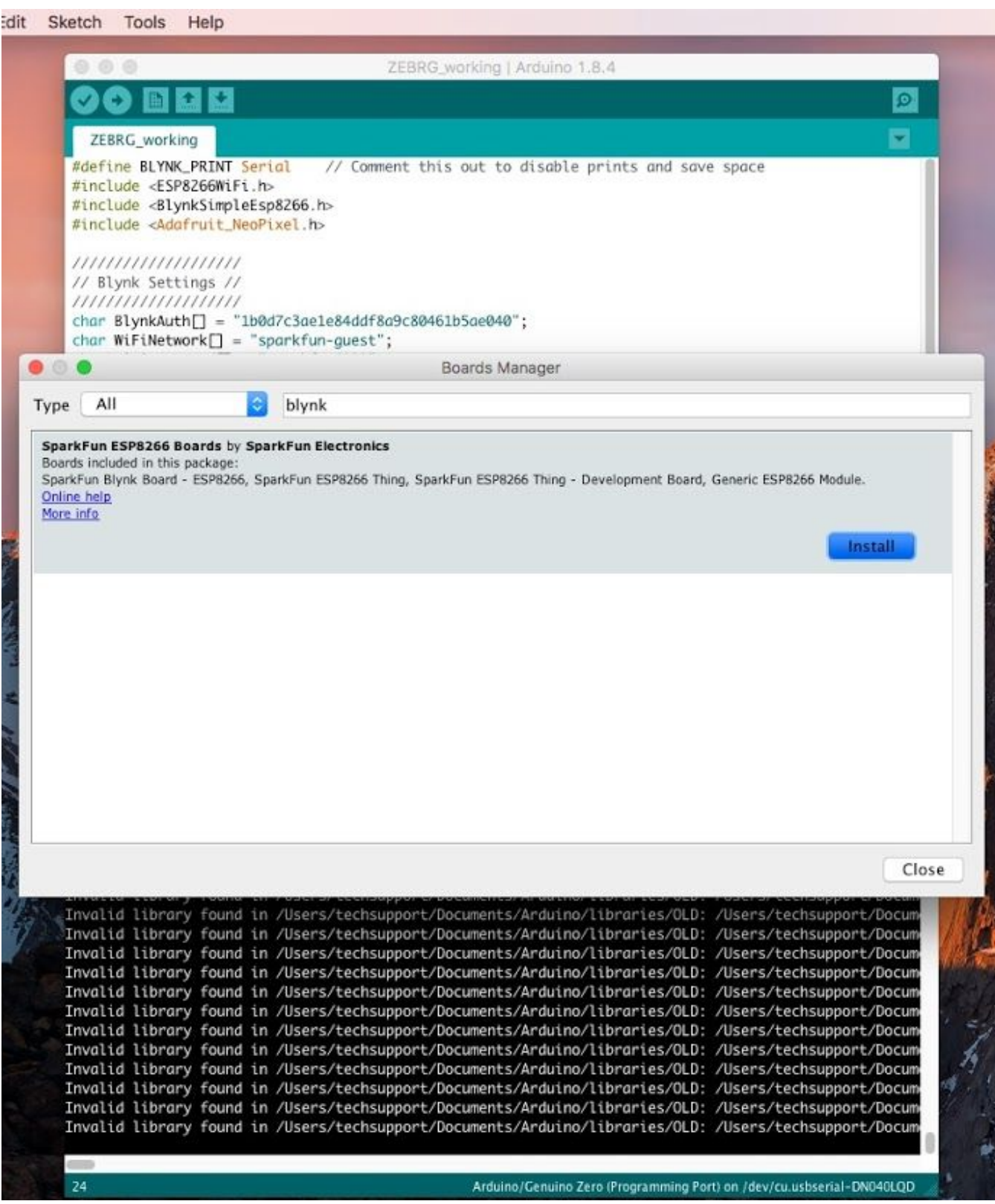

### <span id="page-24-0"></span>7. Click **Install**:

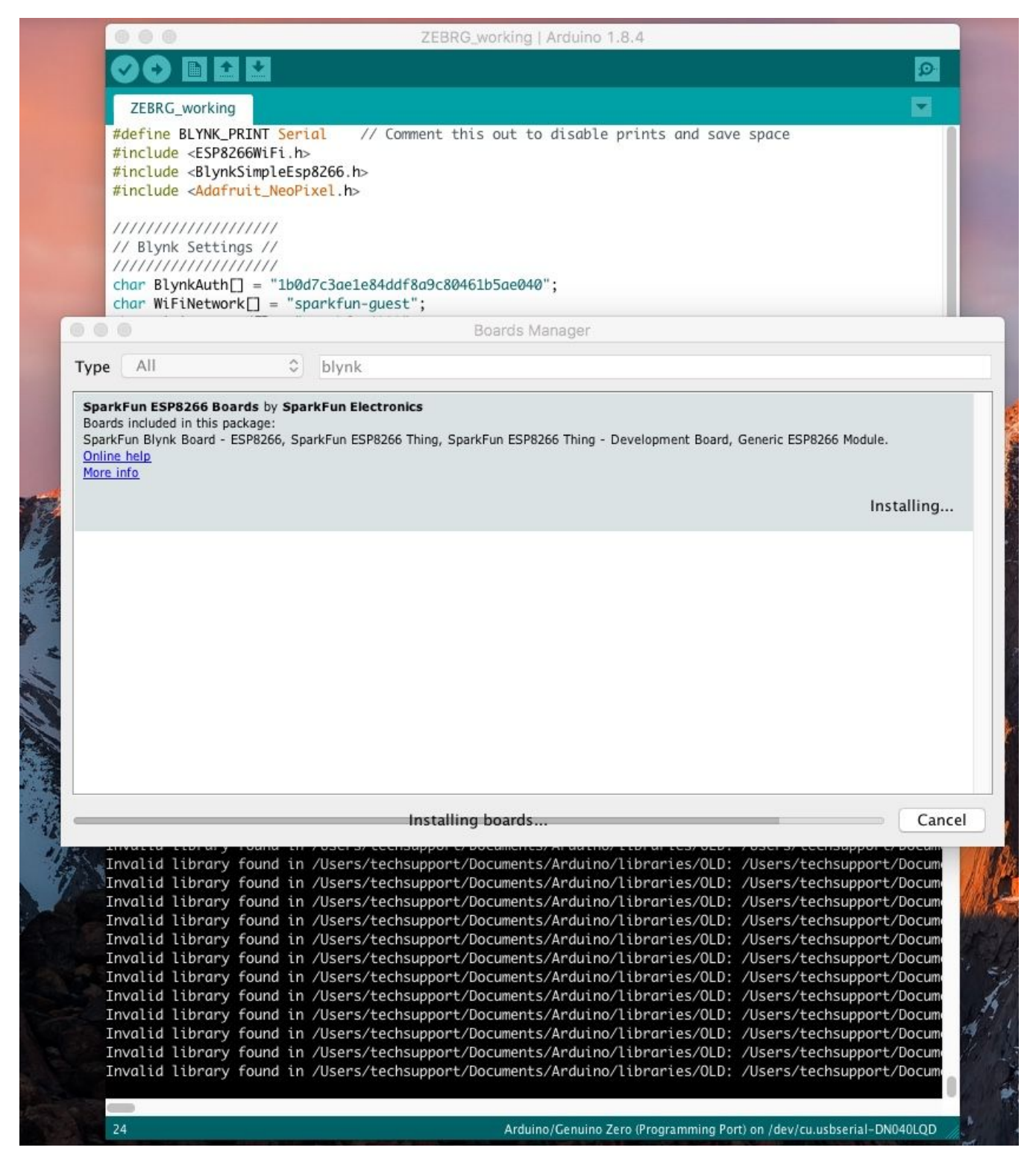

<span id="page-25-0"></span>8. If successful, it should appear as below:

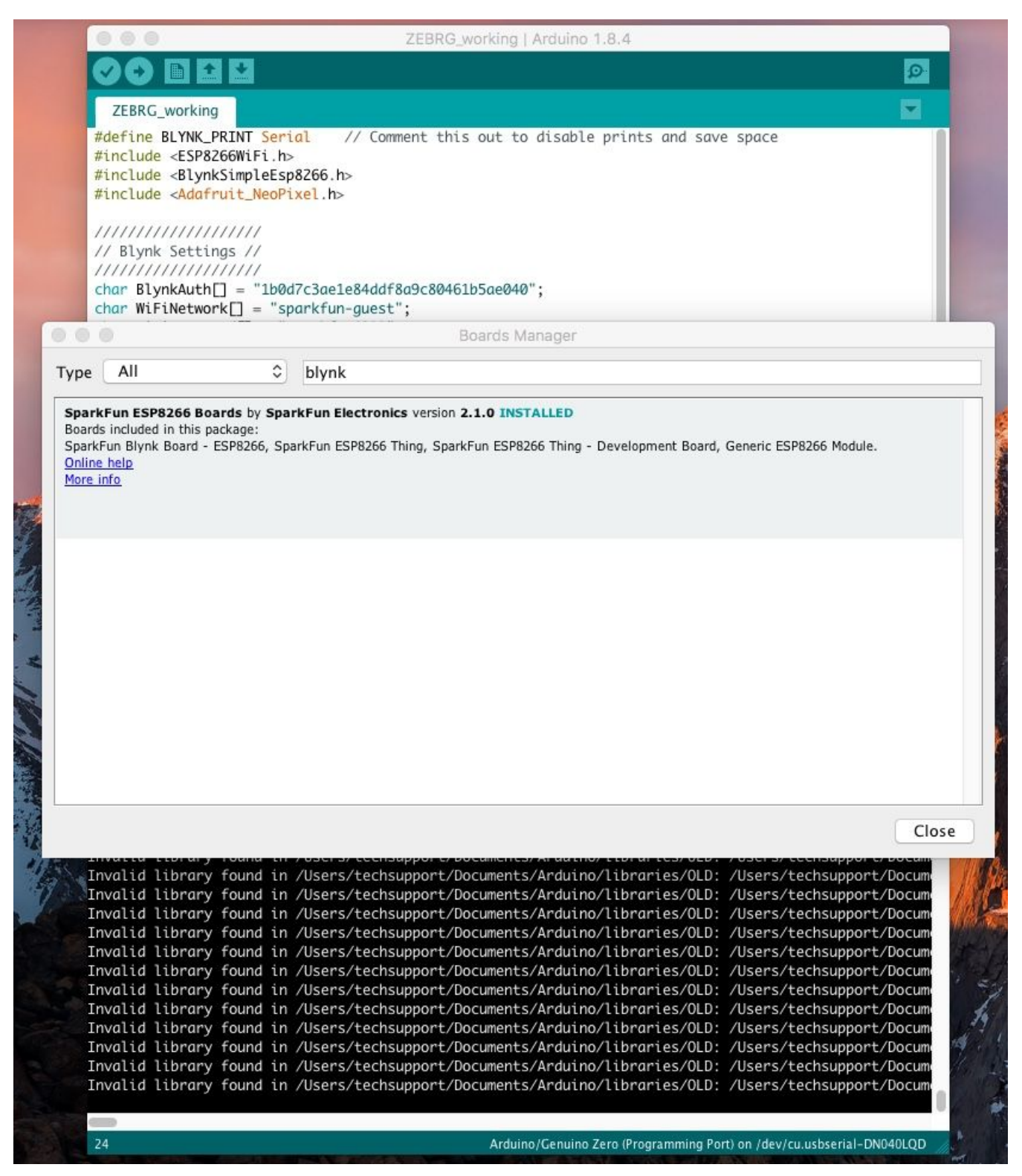

<span id="page-26-0"></span>9. Close the Board Manager. You will see the Blynk Board in the list of available boards, select it:

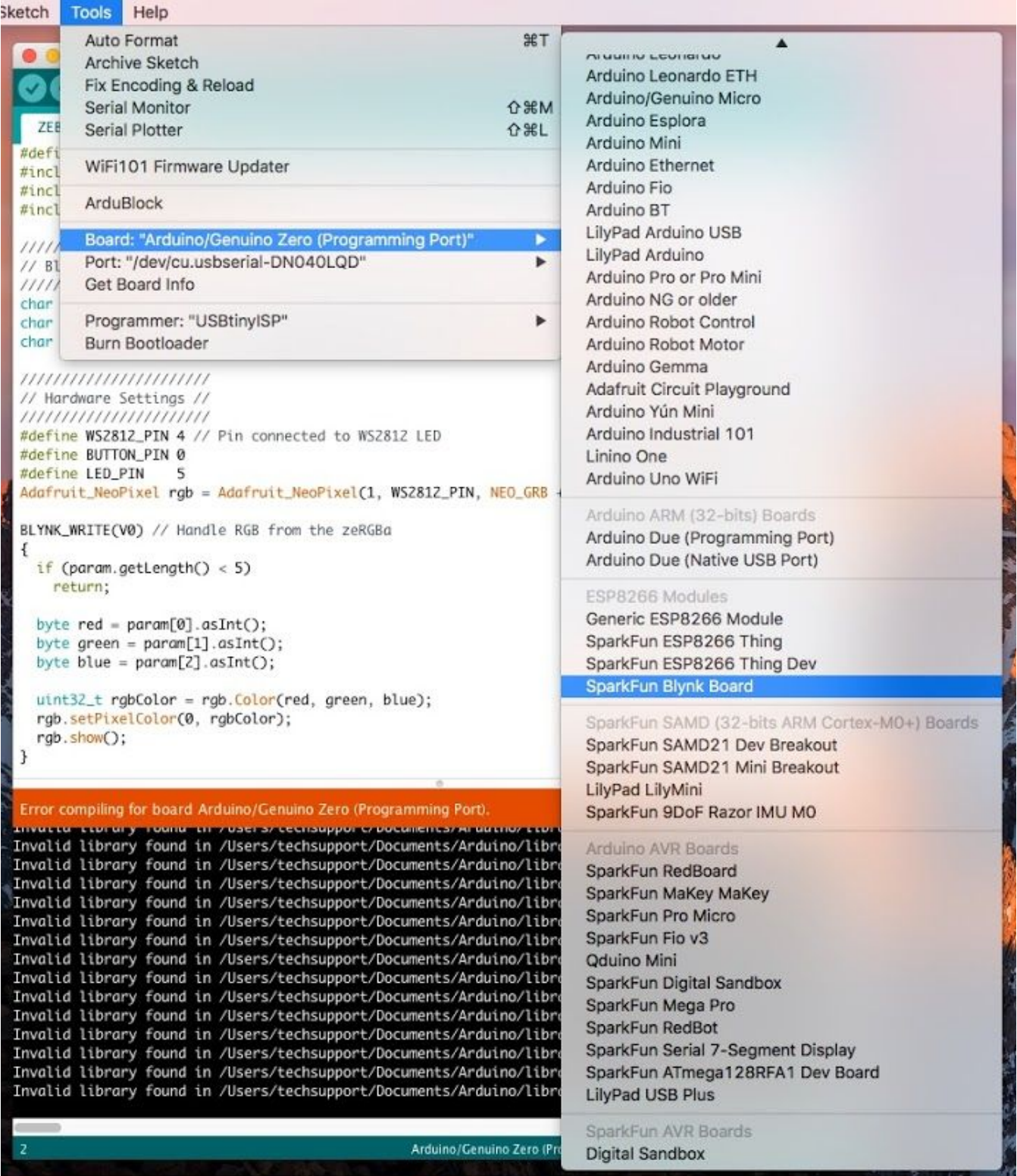

<span id="page-27-0"></span>10. Select the correct port and you should be able to upload your code:

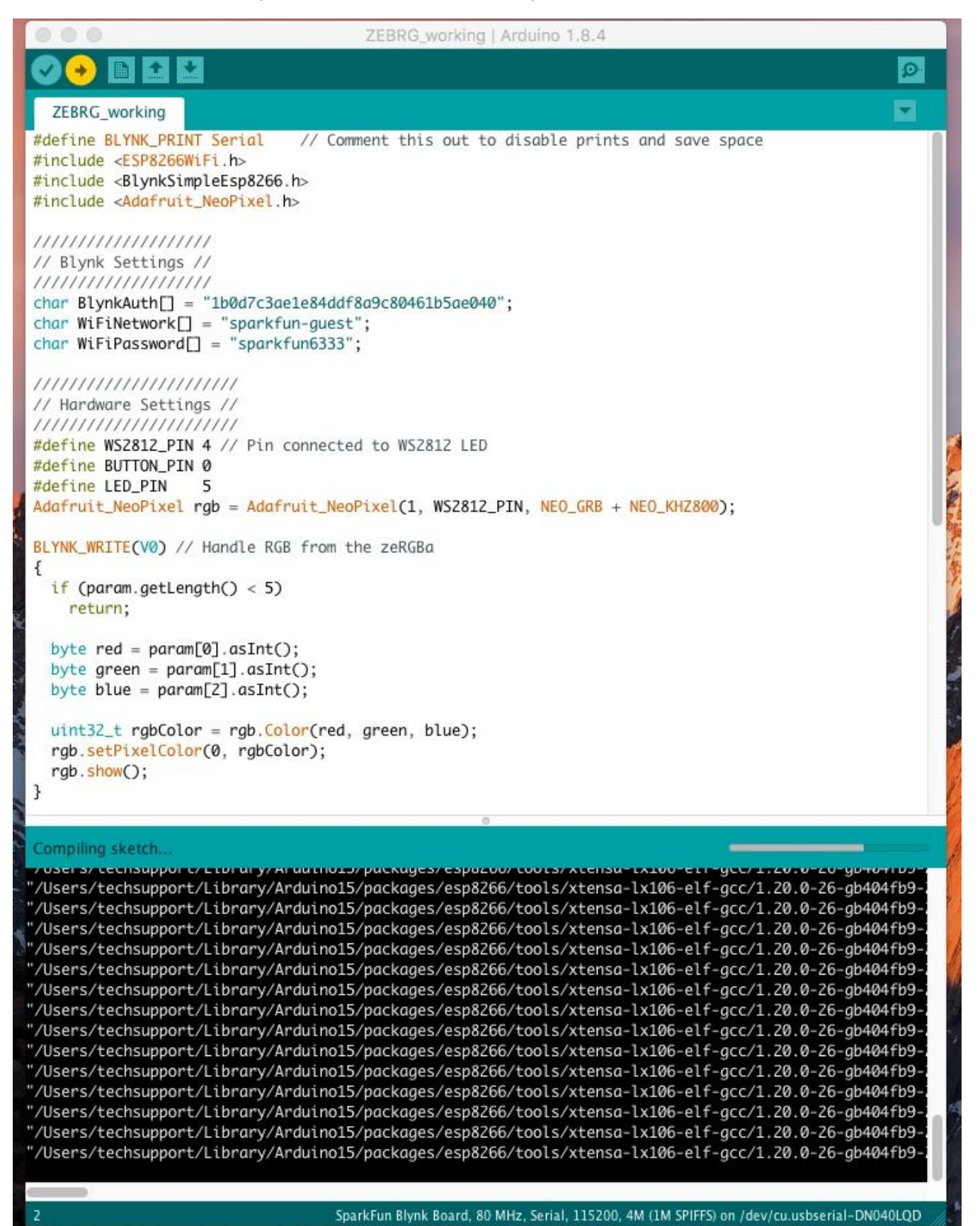

<span id="page-28-0"></span>11. You should see the following output in the console/black area:

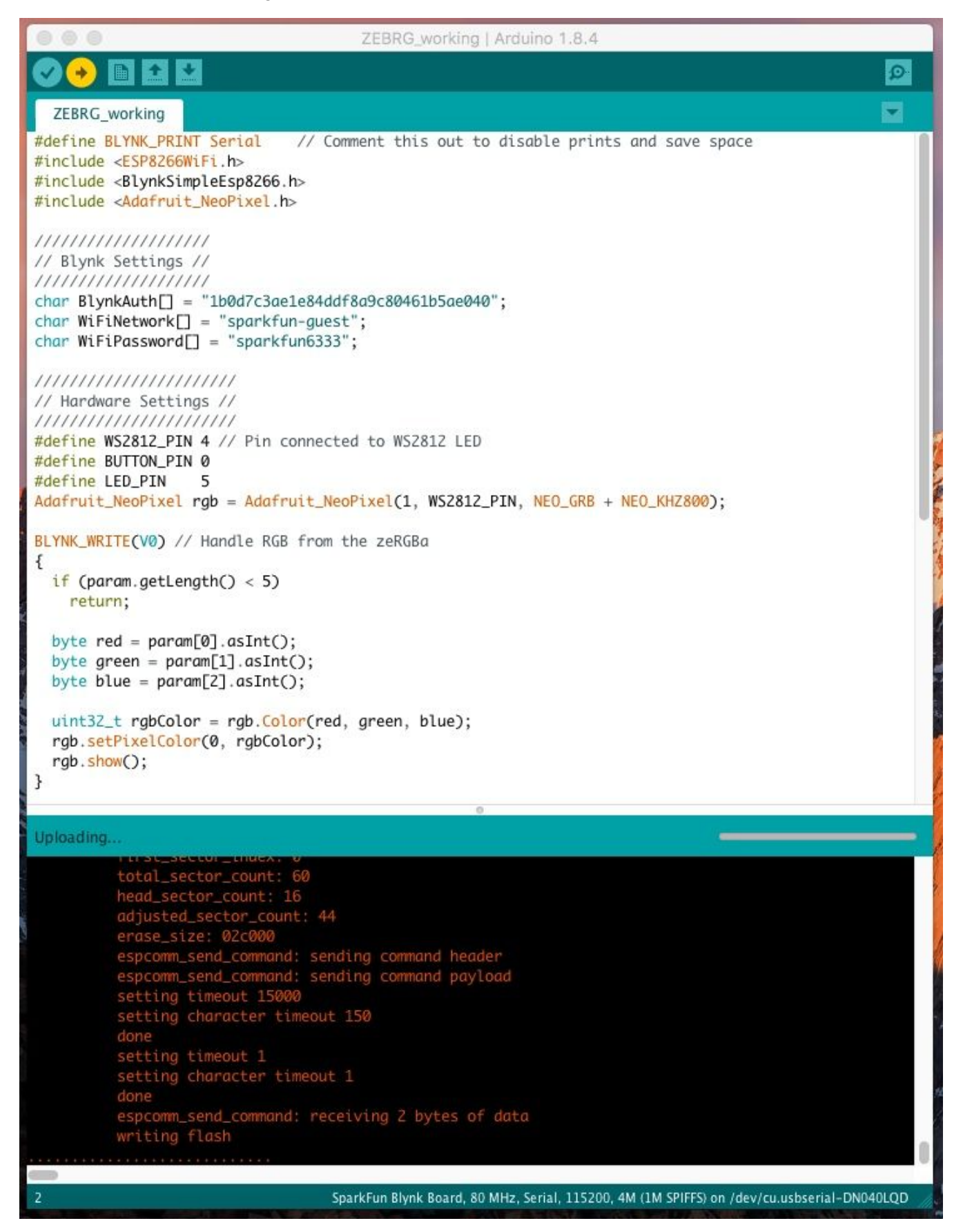

<span id="page-29-0"></span>12. If successful, you should see *Done Uploading.* I saw the following output in the console:

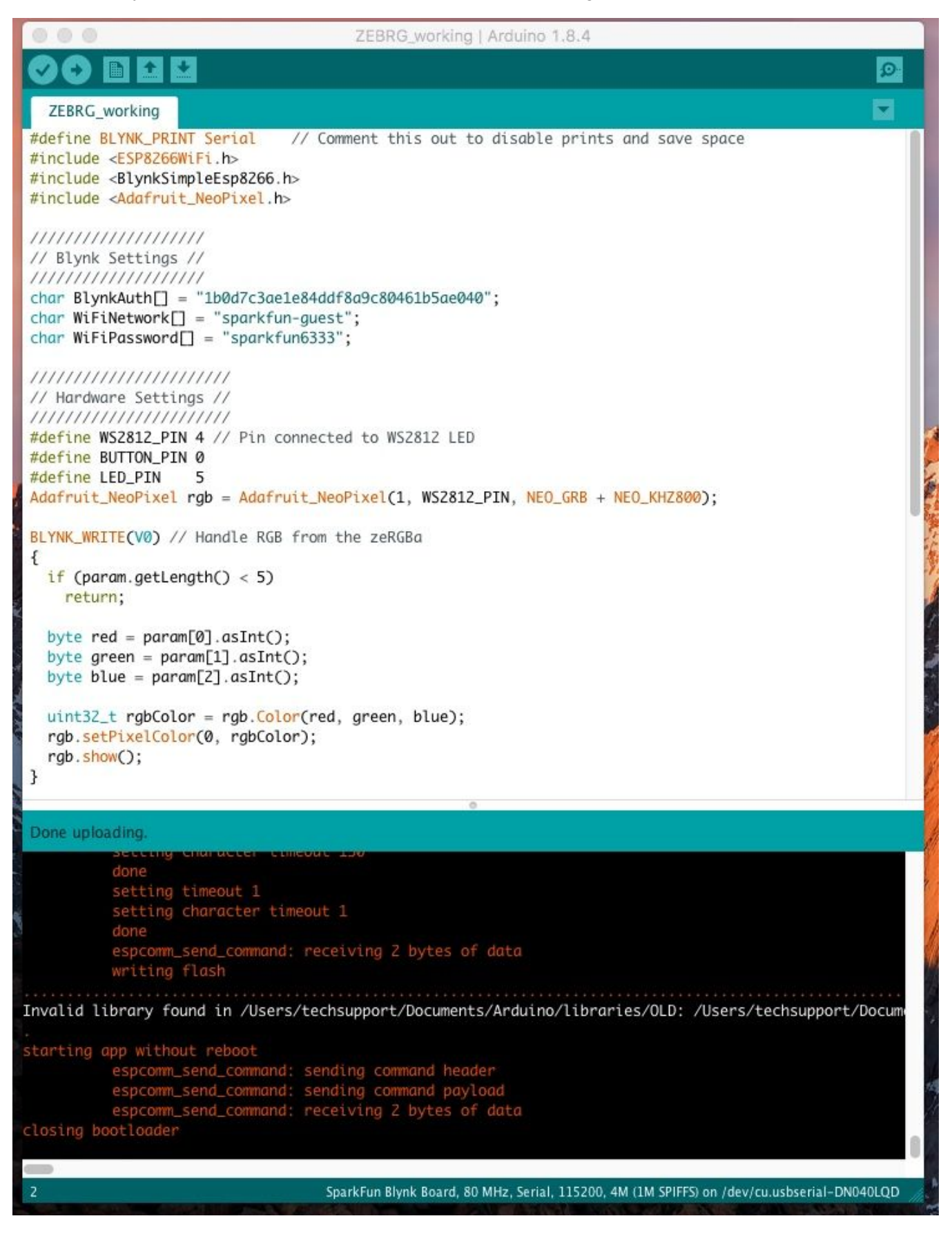